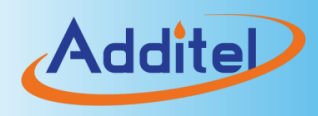

686 Advanced Digital Pressure Gauge 673 Advanced Digital Pressure Calibrator

# ADT686 Advanced Digital Pressure Gauge ADT673 Advanced Digital Pressure Calibrator -------User Manual [Version:2108V01]

·

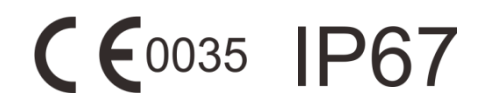

**Additel Corporation**

# **STATEMENT**

This user manual provides operating and safety instructions for the ADT686 Advanced Digital Pressure Gauge and ADT673 Advanced Digital Pressure Calibrator. To ensure correct operation and safety, please follow the instructions in this manual. Additel Corporation reserves the right to change the contents and other information contained in this manual without notice.

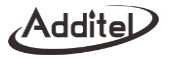

 $\overline{1}$ 

# **CONTENT**

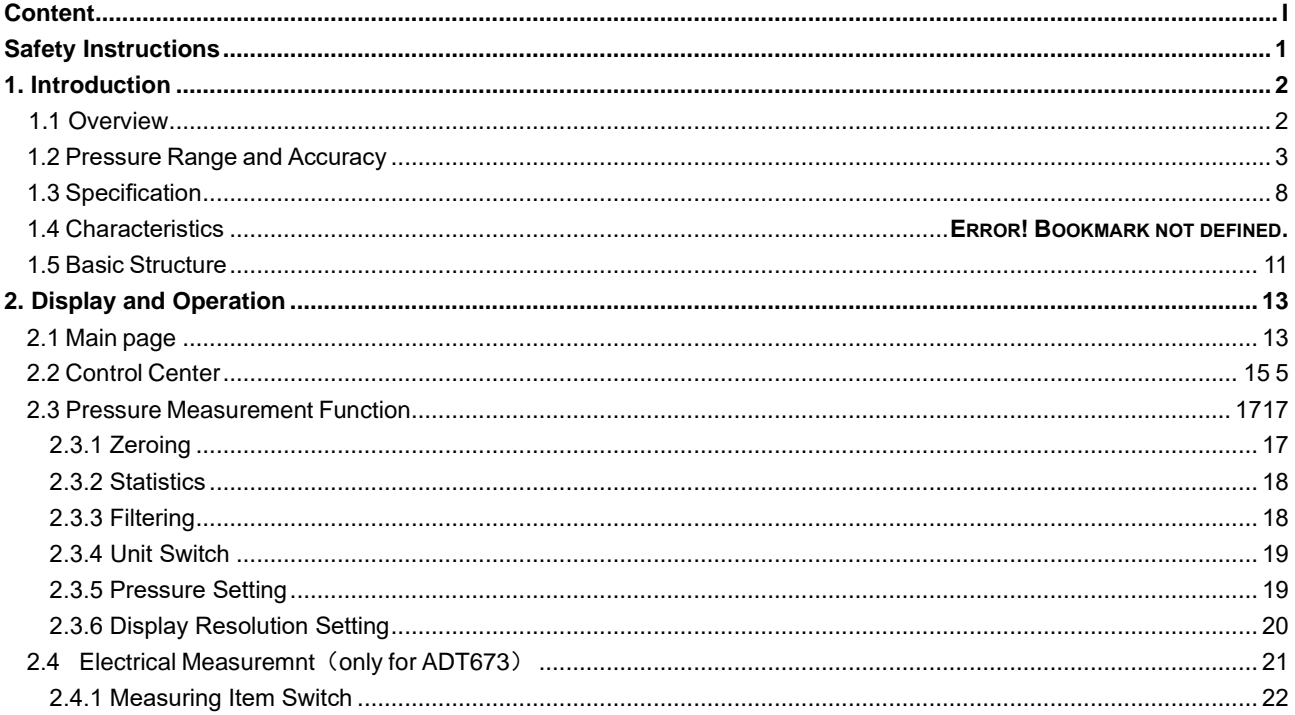

# Addite

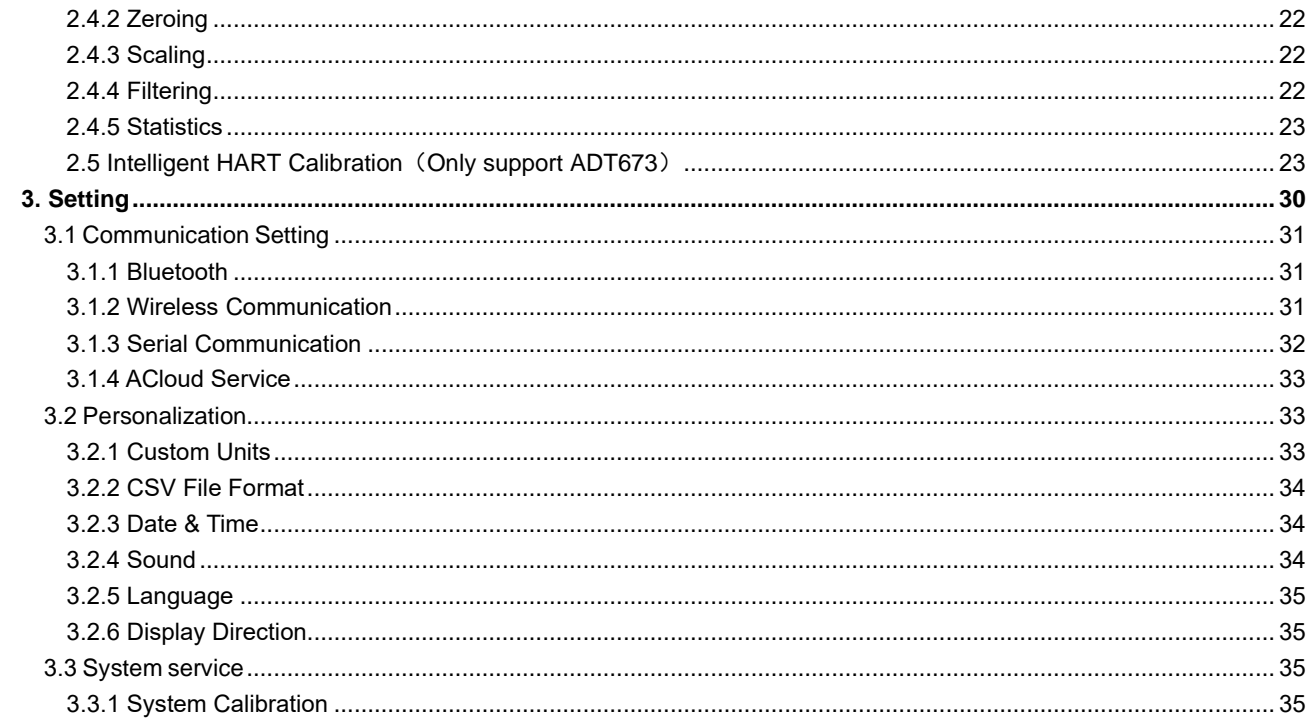

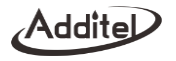

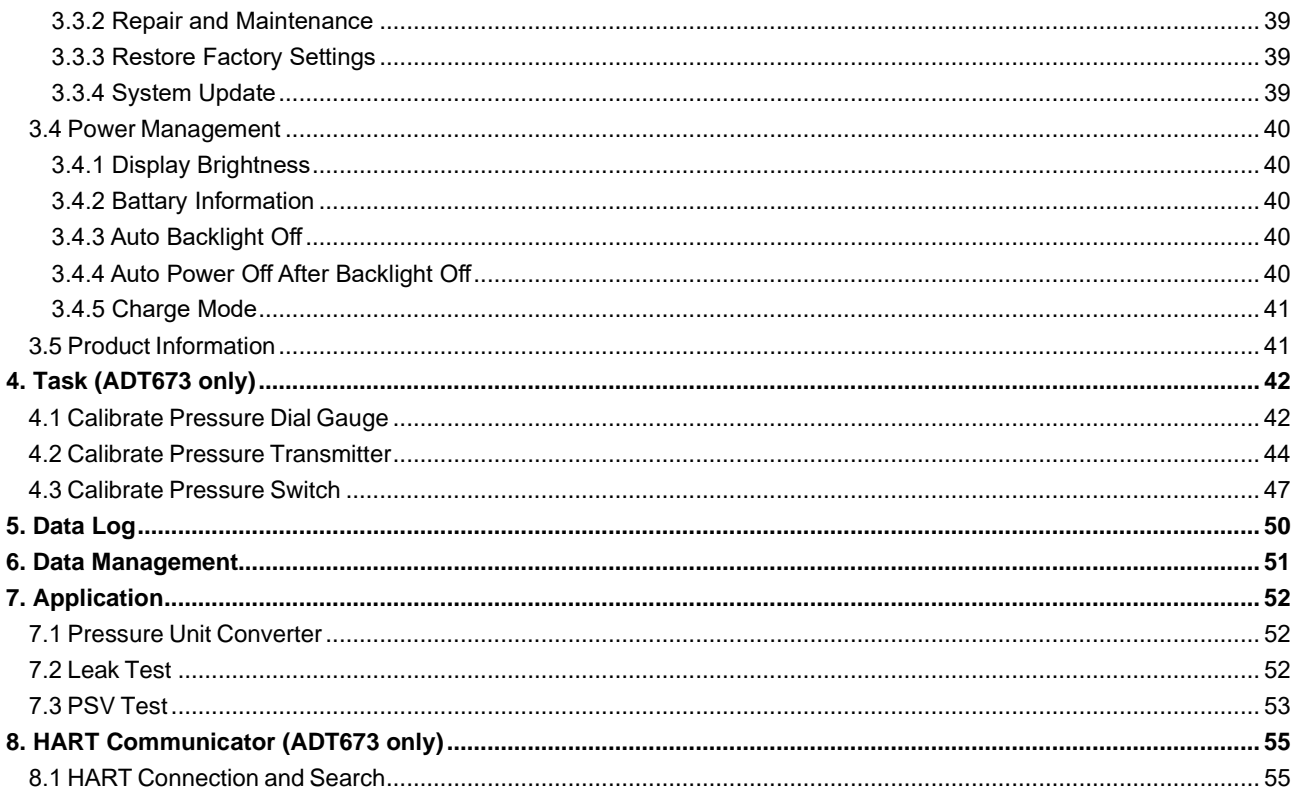

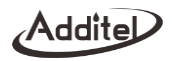

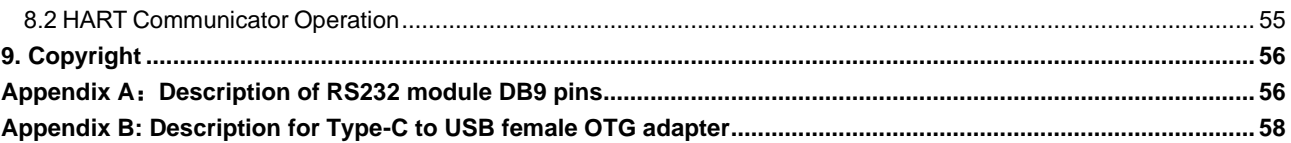

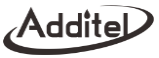

# **Safety Instructions**

Warnings - The situation that poses a threat to user safety;

Cautions - The condition that may cause damage to the gauges or affect the calibration result.

# **Warnings** :

**To prevent personal injury, please follow this user manual.**

**To prevent possible fire, electrical shock, or personal injury, please do as follows:**

**1. General:**

# **Please confirm the pressure media before using. If no special instructions, prepare as below:**

- ◆ Before using the product, please read the manual, especially the "Safety Instructions" section;
- $\blacklozenge$  Before using the product, please check the appearance of the product for any damage;
- ◆ Please following the operation steps in the manual when using the product;
- ◆ Please store, carry and use the product in the correct direction.
- $\blacklozenge$  If the product is damaged or malfunctions, please do not use it, and contact Additel;
- ◆ Do not use this product in an explosive gas, steam or dust environment;
- **2. Electrical:**
- ◆ Double check the power connection and installation before use;
- **3. Cautions:**

**In order to avoid damaging the digital pressure gauge, please follow the user manual.**

# **To prevent possible damage of the product, please:**

- $\blacklozenge$  Do not use the product under strong mechanical vibration environment;
- $\blacklozenge$  Do not use the product if it appears to have any issues, and contact Additel immediately

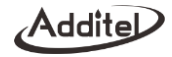

# **1. Introduction**

#### **1.1 Overview**

ADT686 Advanced Digital Pressure Gauge/ ADT673 Advanced Digital Pressure Calibrator are the newest generation of Additel pressure calibration products. They are excellent calibration and measurement devices.. These units have pioneered the use of a circular TFT-LCD capacitive touch screen and an easy-to-use interface. ADT673 Advanced Digital Pressure Calibrator can be easily used to perform the calibration of pressure transmitters, pressure switches, precision pressure gauges, general pressure gauges, sphygmomanometers, pressure sensors, etc., and can also be used for precision pressure measuring.

The ADT686 Advanced Digital Pressure Gauge/ ADT673 Advanced Digital Pressure Calibrator are a product of accumulated experience and innovative technology to achieve excellent product performance and provide users with a variety of professional solutions, applied in the industry of power, petrochemical, metrology, metallurgy, pharmaceutical, biotechnology, food, machinery, shipbuilding, aerospace, transportation and others. These products have become the ideal solutions for field and laboratory pressure calibration.

Contact us: Additel Corporation Tel: +1-714-998-6899 [www.additel.com](http://www.additel.com/)

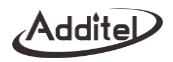

# **1.2 Pressure Ranges and Accuracy**

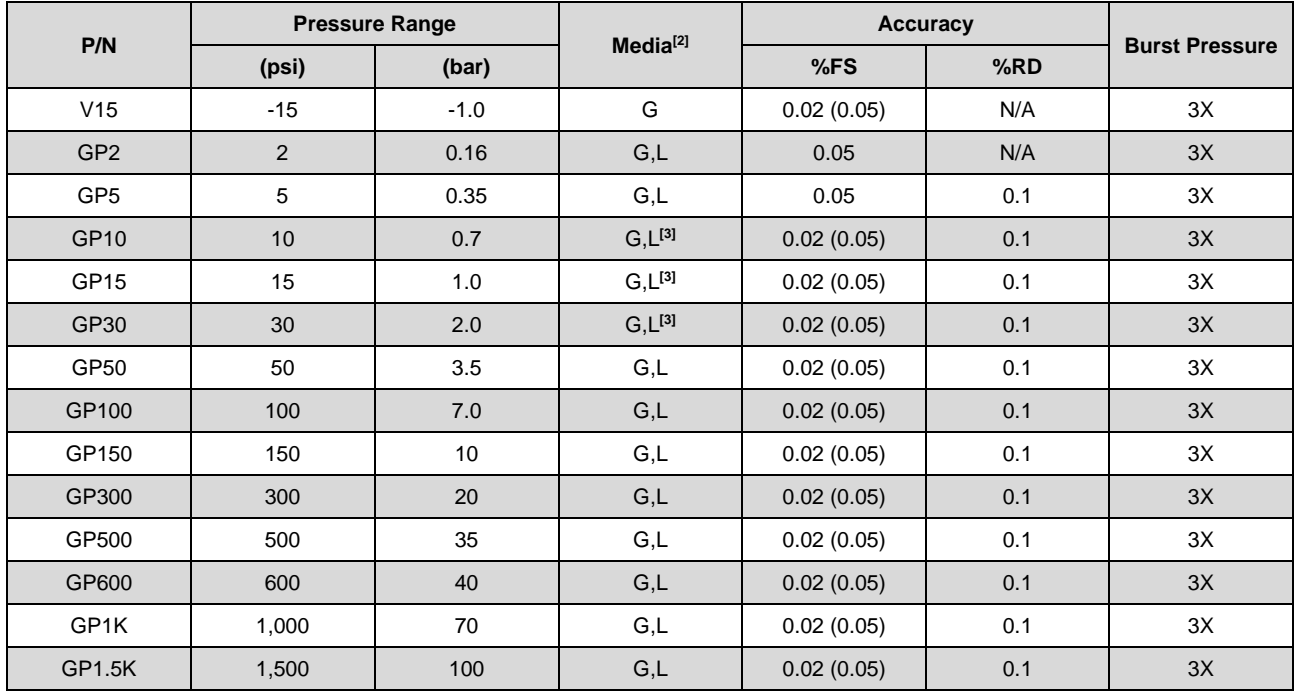

# Table 1 Gauge pressure

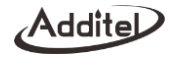

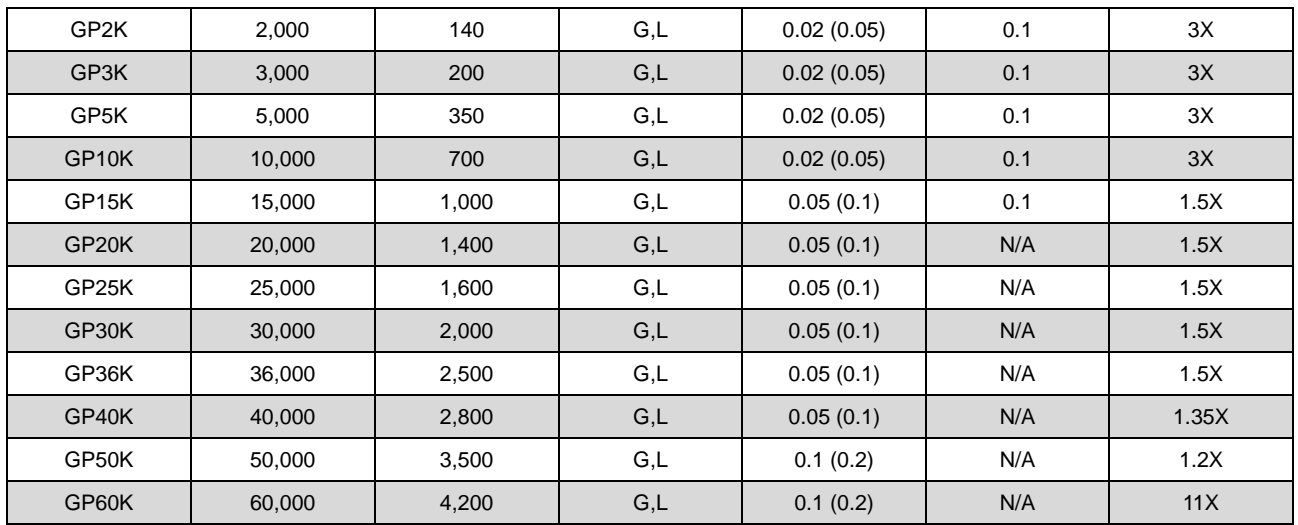

[1] Sealed gauge pressure for above 1,000 psi

[2] G=Gas, L=Liquid

[3] 0.02% FS for gas media only

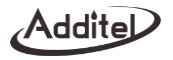

|                 | <b>Pressure Range</b> |        |              | Accuracy                |                       | <b>Static</b>            |
|-----------------|-----------------------|--------|--------------|-------------------------|-----------------------|--------------------------|
| P/N             | (inH2O)               | (mbar) | <b>Media</b> | $(*$ FS) <sup>[1]</sup> | <b>Burst Pressure</b> | <b>Pressure</b><br>Range |
| DP <sub>1</sub> | ±1                    | ±2.5   | G            | $0.05^{[2]}$            | 100X                  | $±10$ psi                |
| DP <sub>2</sub> | ±2                    | ±5.0   | G            | $0.05^{[2]}$            | 100X                  | $±10$ psi                |
| DP <sub>5</sub> | ±5                    | ±10    | G            | $0.05^{[2]}$            | 50X                   | $±10$ psi                |
| <b>DP10</b>     | ±10                   | ±25    | G            | $0.05^{[2]}$            | 20X                   | $±10$ psi                |
| <b>DP20</b>     | ±20                   | ±50    | G            | 0.05                    | 20X                   | $±10$ psi                |
| <b>DP30</b>     | ±30                   | ±75    | G            | 0.05                    | 20X                   | $±10$ psi                |
| <b>DP50</b>     | ±50                   | ±125   | G            | 0.05                    | 3X                    | $±10$ psi                |
| <b>DP100</b>    | ±100                  | ±250   | G            | 0.02                    | 3X                    | $±15$ psi                |
| <b>DP150</b>    | ±150                  | ±350   | G            | 0.02                    | 3X                    | 50 psi                   |
| <b>DP300</b>    | ±300                  | ±700   | G            | 0.02                    | 3X                    | 50 psi                   |

Table 2 Differential pressure

[1] FS specification applies to the span of the range. Accuracy includes one year stability.

[2] 0.05%FS accuracy (incl 6 months stability). One year accuracy is 0.05%FS calibration accuracy combined with 0.05%FS one year stability.

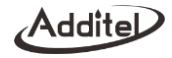

| P/N               | <b>Pressure Range</b> |              | $Media^{[1]}$ | Accuracy    |     | <b>Burst Pressure</b> |
|-------------------|-----------------------|--------------|---------------|-------------|-----|-----------------------|
|                   | (psi)                 | (bar)        |               | $%FS^{[2]}$ | %RD |                       |
| CP <sub>2</sub>   | ±2                    | ±0.16        | G             | 0.05        | N/A | 3X                    |
| CP <sub>5</sub>   | ±5                    | ±0.35        | G             | 0.02(0.05)  | 0.1 | 3X                    |
| CP <sub>10</sub>  | ±10                   | ±0.7         | G             | 0.02(0.05)  | 0.1 | 3X                    |
| <b>CP15</b>       | ±15                   | ±1           | G             | 0.02(0.05)  | 0.1 | 3X                    |
| CP30              | $-15$ to 30           | $-1$ to 2    | G             | 0.02(0.05)  | 0.1 | 3X                    |
| CP100             | $-15$ to 100          | $-1$ to $7$  | G,L           | 0.02(0.05)  | 0.1 | 3X                    |
| CP300             | $-15$ to 300          | $-1$ to 20   | G,L           | 0.02(0.05)  | 0.1 | 3X                    |
| CP500             | $-15$ to 500          | $-1$ to 35   | G,L           | 0.02(0.05)  | 0.1 | 3X                    |
| CP600             | $-15$ to 600          | $-1$ to 40   | G,L           | 0.02(0.05)  | 0.1 | 3X                    |
| CP <sub>1</sub> K | $-15$ to $1000$       | $-1$ to $70$ | G,L           | 0.02(0.05)  | 0.1 | 3X                    |

Table 3 Compound pressure

[1] G=Gas, L=Liquid

[2] FS specification applies to the span of the range.

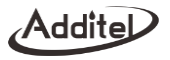

| P/N             | <b>Pressure Range</b> |       | Media $[1]$ | <b>Accuracy (%FS)</b> | <b>Burst Pressure</b> |
|-----------------|-----------------------|-------|-------------|-----------------------|-----------------------|
|                 | (psi)                 | (bar) |             |                       |                       |
| AP <sub>5</sub> | 5                     | 0.35  | G,L         | 0.1                   | 3X                    |
| AP10            | 10                    | 0.7   | G,L         | 0.1                   | 3X                    |
| AP15            | 15                    | 1.0   | G,L         | 0.1                   | 3X                    |
| AP30            | 30                    | 2.0   | G,L         | 0.1                   | 3X                    |
| AP50            | 50                    | 3.5   | G,L         | 0.1                   | 3X                    |
| AP100           | 100                   | 7.0   | G,L         | 0.05(0.1)             | 3X                    |
| AP300           | 300                   | 20    | G,L         | 0.05(0.1)             | 3X                    |
| AP500           | 500                   | 35    | G,L         | 0.05(0.1)             | 3X                    |
| AP1K            | 1000                  | 70    | G,L         | 0.05(0.1)             | 3X                    |
| AP3K            | 3000                  | 200   | G,L         | 0.05(0.1)             | 3X                    |
| AP5K            | 5000                  | 350   | G,L         | 0.05(0.1)             | 3X                    |

Table 4 Absolute pressure

[1] G=Gas, L=Liquid

\*Note

◆ Temperature Compensation:(-10~50)℃, 1year accuracy;

◆ Abs pressure, 0.05% accuracy, the time to guarantee this accuracy is 180days;

◆ The medium requires non-corrosive;

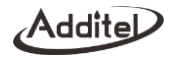

# **1.3 Technical Specifications**

Table 5 Technical Specifications

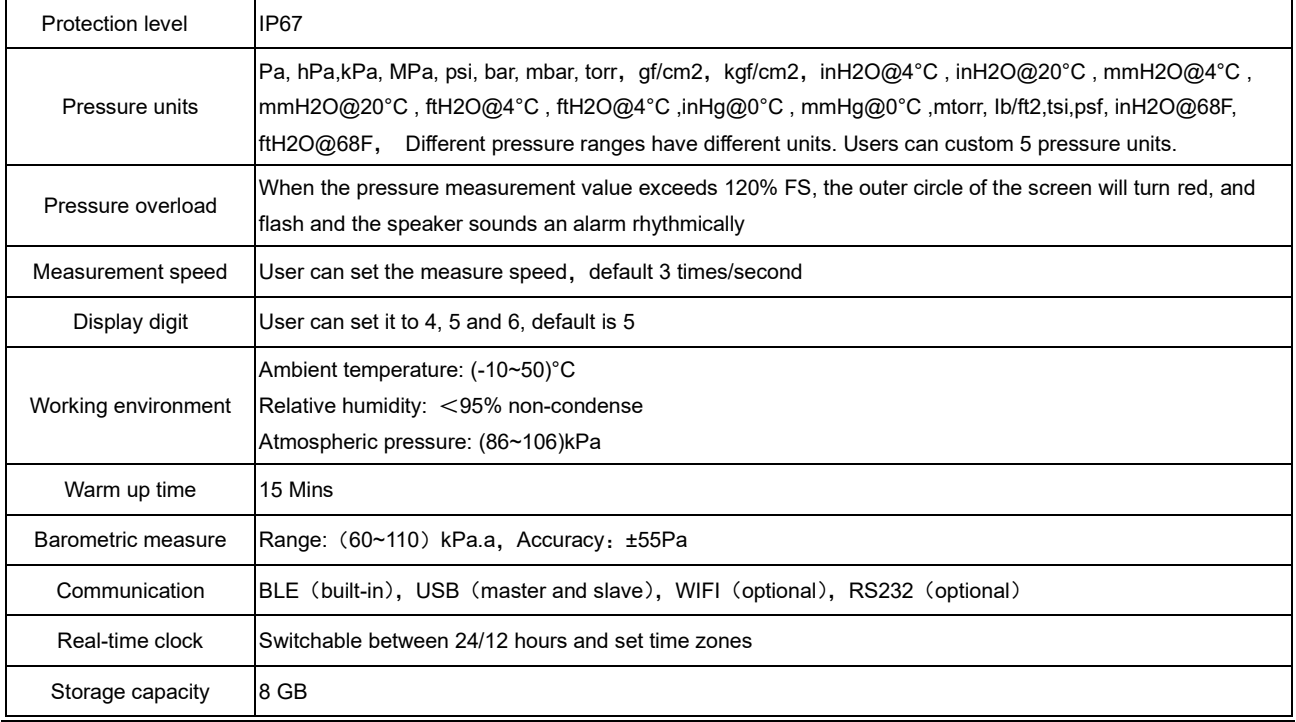

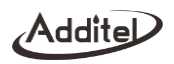

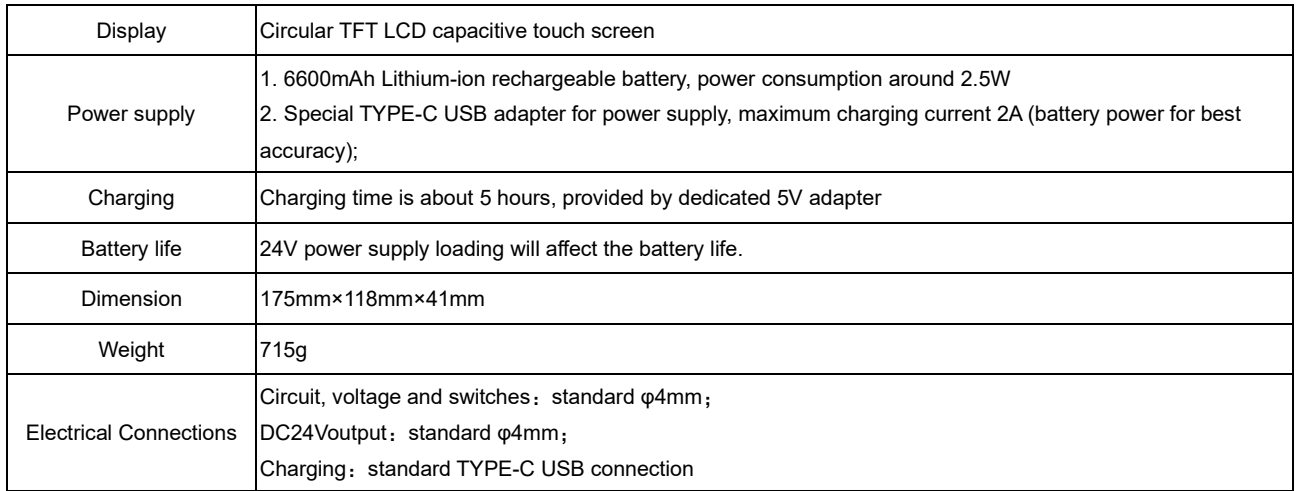

Table 6 Electrical Specification (only for ADT673)

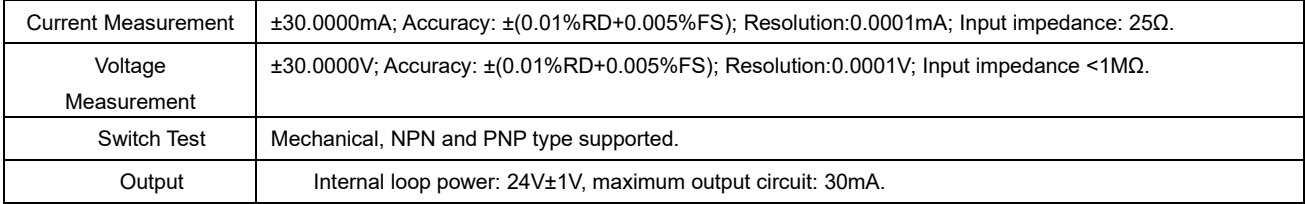

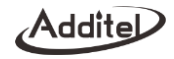

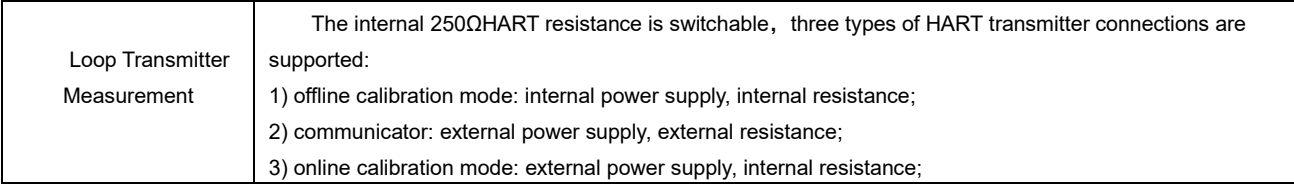

#### **1.4 Features**

High accuracy pressure measurement, wide range temperature compensation;

mA, Voltage and switch measurements; (Only for ADT673)

DC24V power supply, no external power supply is needed to verify the transmitter; (Only for ADT673)

Based on SDC625 full-function HART, HART pressure transmitter can be easily calibrated;

Built-in atmospheric pressure module, providing accurate reference of ambient pressure, convenient for

gauge/absolute pressure synthesis;

4, 5, 6 digits display user selectable resolution;

Analog dial indication, which greatly facilitates dial gauges' calibration;

8 GB large capacity storage;

The powerful UI function, the pioneering use of a circular TFT LCD capacitive touch screen for real-time display, and supports USB, Bluetooth, WIFI or RS232 communication;

Smart ACloud service, you can connect remotely through mobile phone or PC, not limited by space distance (only when equipped with WIFI module):

Large capacity removable rechargeable lithium-ion battery.

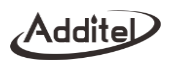

# **1.5 Basic Structure**

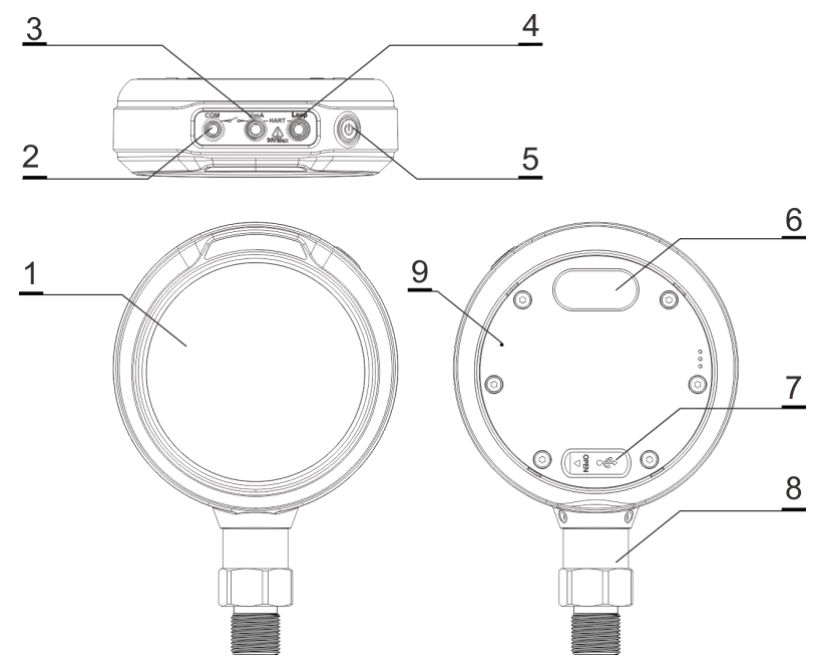

Figure 1 Basic Structure

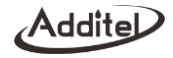

#### Table 7 Main connections

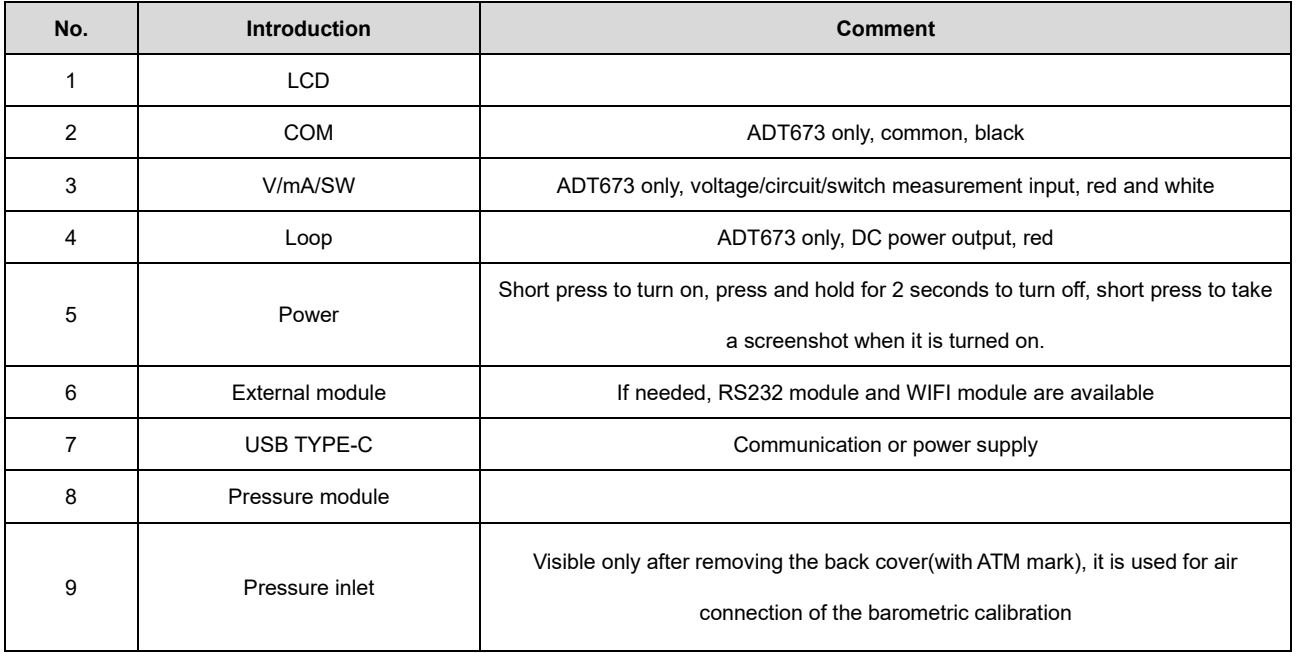

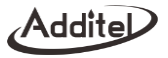

# **2 Display and Operation**

#### **2.1 Main Page**

There are three modes provided in main page: calibrator mode (only for ADT673), digital gauge mode and dial gauge mode, see the Figure 2.

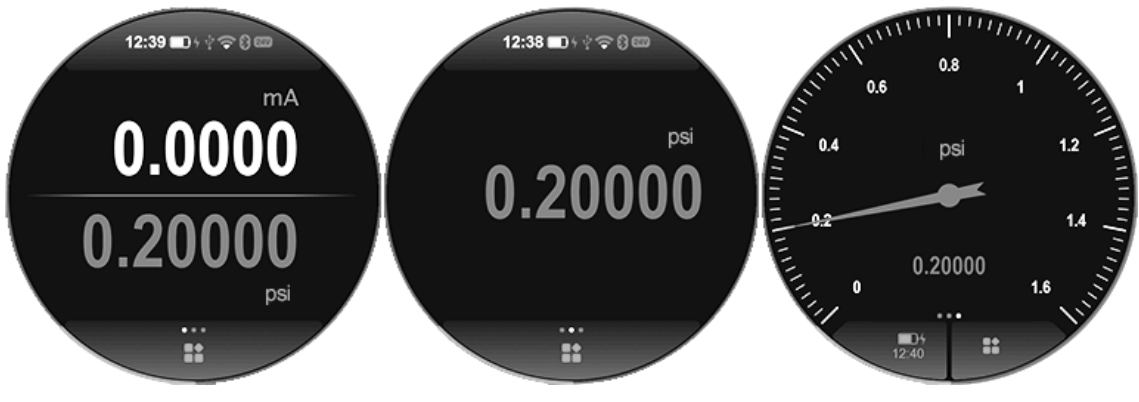

Figure 2 Three modes in main page

Calibrator mode: upper is electrical channel, lower is pressure measurement channel, click each to enter the function menu of the corresponding channel (only ADT673 supports this mode).

Digital gauge mode: exclusive pressure measurement channel, for better observe the pressure unit change, when you click it, you can enter the function menu of the pressure channel for function settings.

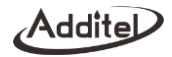

Dial gauge mode: The pressure value is displayed in the form of a dial pressure gauge, which is a more intuitive way to display the pressure value and changes.

Each page is divided into three parts: status bar, content area, toolbar and pressure percentage indication.

- (1) Status bar: including time and date, Bluetooth, WIFI, USB status, ACloud service, battery status, adapter status, 24V status;
	- ①Click the status bar to enter the control center to quickly view and control more function items, click the battery icon to enter the status bar in the dial gauge mode;
	- ②The adapter status has three indication icons: power only, slow charge (high-precision charging mode) and fast charge.
- (2) Content area: including calibration value display, statistical value display, and function item open icon display;
- (3) Menu bar at the bottom: Click the menu bar at the bottom of the main page to enter the function menu, so that you can enter the system settings and various applications.
- (4) Pressure percentage indication: The real-time pressure and the percentage of the pressure module range are displayed on the outermost circle of the page. In order to ensure the safety of the product, the pressure value is the value before tare calculation (if the pressure tare function is enabled).

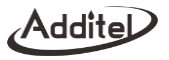

## **2.2 Control Center**

Click on the status bar at the top of the interface to pop up the control center interface, as shown in Figure 3. The control center provides quick viewing of various commonly used information and shortcut operations

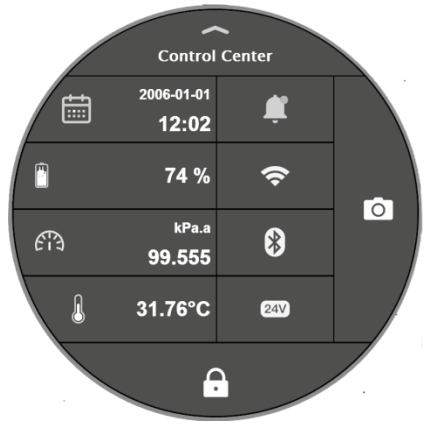

Figure 3 Control Center

: Time and date icon, showing the system date and time, click to modify the time and date;

: Battery icon, showing the remaining battery power, click to modify the charging mode when plugging the

#### adaptor;

 $|\mathcal{E}|$ : Atmospheric pressure icon, showing the current atmospheric pressure value, click to modify the atmospheric pressure unit;

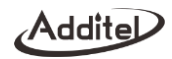

 $\mathbb A$ : Internal temperature icon, which displays the ambient temperature in the device, click to modify the temperature unit. This function is used for compensation temperature and not process temperature.

 $\triangle$ : Notification center icon, when there is an abnormal message notification, there will be a red dot on the icon to remind you, click to enter the notification center, and the received abnormal notification information will be displayed;

 $\odot$ : Bluetooth icon, display the status of Bluetooth, click to turn off/off Bluetooth;

23 : 24V power supply icon, display the 24V power supply status, click to turn on/off the 24V power supply(ADT673 only)

**O**: Snapshot icon, click to take a screenshot of the current screen;

 $\Omega$ : Screen lock icon. After clicking the lock screen operation, it will enter the lock screen state. The rest of the screen is unavailable except for the unlock key. You need to click the unlock icon at the top of the screen to unlock;

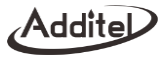

## **2.3 Pressure Measurement Function**

Click on the pressure channel function area, and you can perform basic configuration of the pressure channel at this time, such as zeroing, filtering, and statistical functions. The interface display is shown in Figure 4.

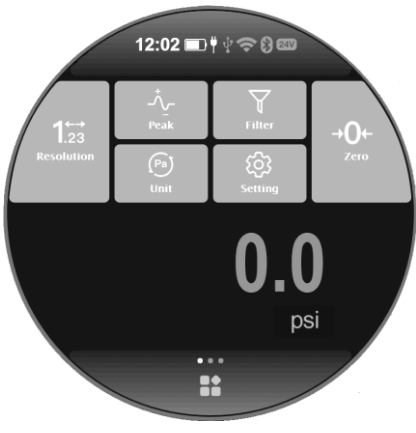

Figure 4 Pressure Measurement Function

#### **2.3.1 Zeroing**

Zeroing: In gauge pressure mode, when the gauge is vented to the atmosphere, it provides a zeroing operation when the zero point is deviated to eliminate the measured zero-point drift. The allowable zeroing range is within 1% FS.

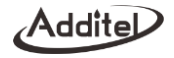

# **2.3.2 Statistics**

Click  $\bar{A}_{\Gamma}$  to open statistics function to view statistics and reset statistics.

Table 8 Statistics

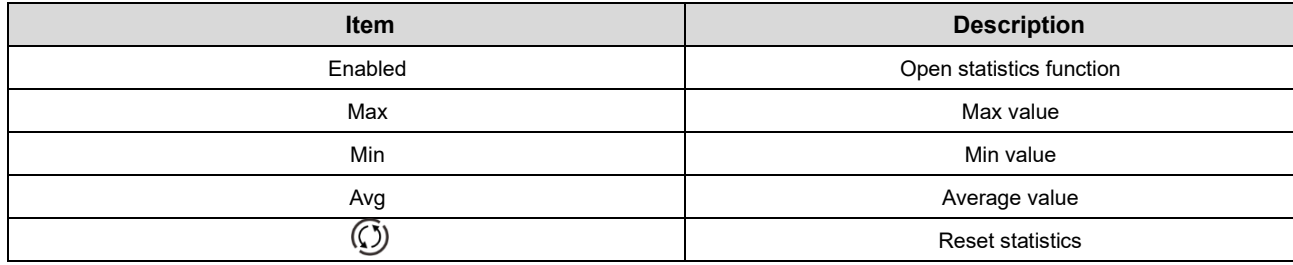

# **2.3.3Filtering**

Filtering: Provides first-order linear filtering and moving average filtering, and moving average filtering also provides settings for de-extreme value pairs

Table 9 Filtering

| <b>Item</b>               | <b>Effective value</b>                                  | <b>Description</b>                    |
|---------------------------|---------------------------------------------------------|---------------------------------------|
| Enabled                   | Open/Close                                              | Open filtering function               |
| <b>Filtering types</b>    | Average value filtering/first-order<br>linear filtering | The filtering method                  |
| Coefficient               | $0.01 - 1$                                              | Only for first-order linear filtering |
| Filtering sampling number | $1 - 100$                                               | Sampling number of average            |

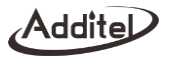

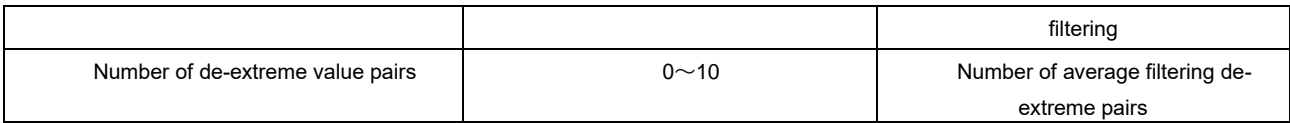

## **2.3.4Unit Switch**

Click  $\sqrt{P_{\theta}}$  to enter the pressure unit selection interface (as shown in Figure 5), you can choose the unit to change.

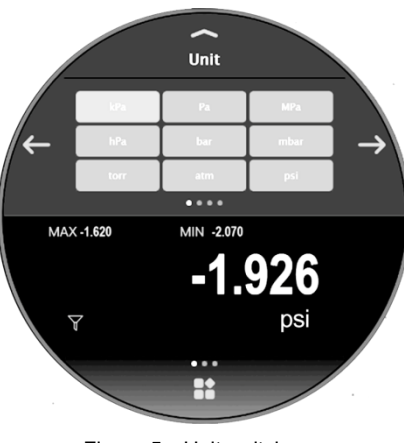

Figure 5 Unit switch

# **2.3.5 Pressure Setting**

Click  $\lvert \mathcal{Q} \rvert$  to enter the pressure setting interface to perform operations such as pressure type, readings number, stability enable, alarm, and tare function for pressure measurement.

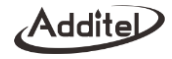

Table 10 Pressure Settings

| <b>Item</b>       | <b>Effective value</b>                     | <b>Description</b>                                                                                                    |
|-------------------|--------------------------------------------|----------------------------------------------------------------------------------------------------|
| Pressure type     | Gauge pressure/Absolute pressure           | Set pressure type                                                                                                    |
| Display Rate      | $1 \sim 10$                                | Readings per second                                                                                                    |
| Stability enabled | Open/ close                                | Turn on stability judgment                                                                                                    |
| Stability         | $\pm (0.005 \sim 1)\%$ F.S                 | It can be set after turning on<br>stability enabled                                                                                                  |
| Stability time    | $(1 \sim 60)$ S                            | Time to determine the stability                                                                                                    |
| Tare enabled      | Open/ close                                | Turn on the tare function                                                                                                    |
| Tare value        | (-999999 $\sim$ 999999)                    | Tared value                                                                                                    |
| Alarm enabled     | Open/ close                                | Enable or disable the Alarm<br>function. After enabling alarm<br>function, the outer circle of the<br>screen will indicate the range of<br>the alarm |
| Alarm range       | Alarm lower limit $\sim$ Alarm upper limit | Edit the upper and lower limits<br>of the alarm range                                                                                                |

# **2.3.6 Display Resolution**

Provides pressure measurement resolution display settings, 4, 5 and 6 digits can be set.

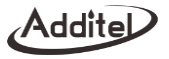

## **2.4 Electrical Measurement**(**ADT673 only**)

Like pressure measurement, click the main value of the electrical measurement channel to enter the electrical measurement function setting interface, as shown in Figure 6.

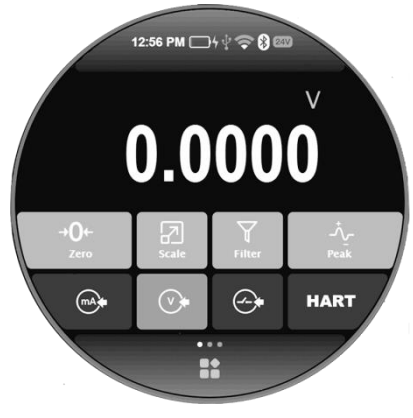

Figure 6 Electrical signal measurement function

- $\blacklozenge$  It is forbidden to apply current/voltage exceeding the current measuring range to the calibrator;
- ◆ It can be zeroed by short circuit;
- ◆ If the measured value exceeds the current range, display will turn red with alarm at the same time;
- ◆ If the measured value exceeds the measurable range of the calibrator, it will display red "--------" and alarm at the same time.

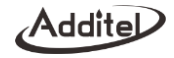

### **2.4.1 Measuring a Switch**

 $\binom{m}{k}$  $\widehat{\left(\sqrt[n]{a}\right)}$  $\curvearrowright$ HART / Four buttons can switch between current measurement, voltage measurement, switch test and HART communication. Switch test can choose switch type (mechanical switch, PNP and NPN electronic switch). When selecting the switch function, the latest switch type will be displayed.

# **2.4.2 Zeroing**

The current/voltage signal provides short-circuit zeroing operation to eliminate the measured zero drift. The allowable zeroing range is 1%FS.

#### **2.4.3 Scaling**

Provides the function of converting current/voltage signals into pressure or other signals. Click n to enter proportion scaling function setting, settings seeing Table 11.

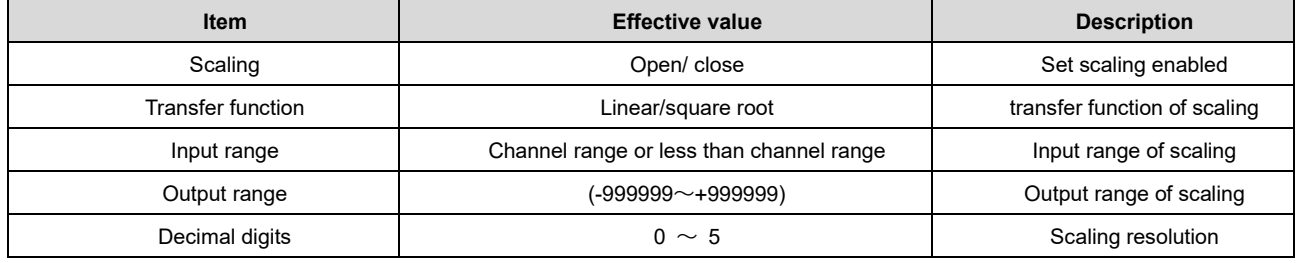

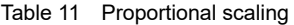

# **2.4.4 Filtering**

For specific operations, see 2.3.3.

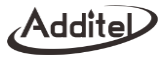

#### **2.4.5 Statistics**

For specific operations, see 2.3.2.

### **2.5 Intelligent HART Calibration**(**ADT673 only**)

The calibrator supports HART communication, uses a simplified DD file to provide the setting, maintenance and calibration of common parameters for HART pressure transmitters. It is recommended to refer to the instruction manual of the transmitter before using the calibrator to operate the transmitter. If you need full-featured HART operation, please refer to Chapter 8 "HART Communicator".

Note: The calibrator always acts as the master station during the communication with the HART device. Therefore, in order to avoid harm to the control system, the HART device must be separated from the control system before using the calibrator to connect to the HART device.

- 1. Search and Connection
	- $\blacklozenge$  Turn on the electrical signal measurement area display in the main operation interface, select  $\Box$  MART  $\Box$  mode to start the HART function, and the calibrator will automatically switch to the power supply configuration selected by the last HART measurement (the default connection mode uses internal resistance with internal power supply), and to search the "0" Address. After searching for the HART device, it will automatically connect and display its value.
	- $\blacklozenge$  Press  $\heartsuit$  to start search, or click the HART measurement channel screen when the HART device is not connected to enter the HART power supply configuration interface. The connection method provided by the calibrator is as follows:

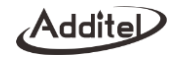

1) The connection method of internal power supply and internal resistance is shown in Figure 7;

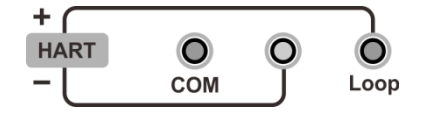

Figure 7 HART-Internal power and internal resistance

2) The connection method of external power supply and internal resistance is shown in Figure 8;

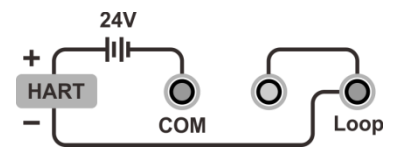

Figure 8 HART-External power and internal resistance

3) The connection method of external power supply and external resistance is shown in Figure 9;

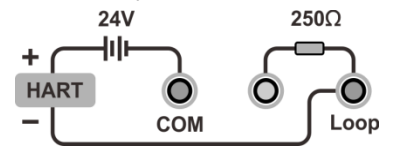

Figure 9 HART-External power and external resistance

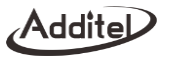

- ◆ After selecting the power supply configuration, enter the search interface. Start searching for HART devices from address "0", if the search is successful at address "0", stop searching and display the HART device list and main information, otherwise the calibrator will start searching from address "1" until address "15", After finishing searching, the calibrator will list all the searched HART devices, and it can support up to 15 HART devices at the same time;
- ◆ Press ← to stop searching and return back to power supply setting interface during search process;
- $\blacklozenge$  Press  $\textcircled{\textcircled{\textcircled{\textcirc}}}$  to re-search after finishing searching;
- ◆ After searching, if there is HART online, choose to establish a connection with the device.
- 2. Online and Offline
	- ◆ After the connection is established, HART will be displayed on the main operation page as an electrical test item;
	- ◆ In the main operation page, switch the electrical measurement option to other measurement modes (such as current measurement) to exit the HART connection, and at the same time, switch the HART measurement icon in the status bar to the corresponding icon (such as current measurement);
	- ◆ When the HART communication fails in the main operation page, it will automatically search for new devices again;
	- ◆ In a test involving HART, if HART is offline, the test prompts HART is offline.
- 3. Process Value
	- $\blacklozenge$  In main operation page, Hart as electrical item, press  $\blacktriangleright$  to enter the process value, the main variable PV, output current AO, percentage, second variable, third variable and loop current can be displayed at the same time. The units of the second and third variables are determined by different device;
	- $\blacklozenge$  In the process value menu, click them to switch the primary and secondary display;

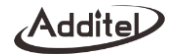

- ◆ When do a calibration task for a HART transmitter, select the HART process value to be calibrated.
- 4. Settings
	- (1) Parameters
	- ◆ In main operation page, switching into HART, then press  $\frac{1}{100}$  to enter the HART parameters setting interface, seeing Table 12.

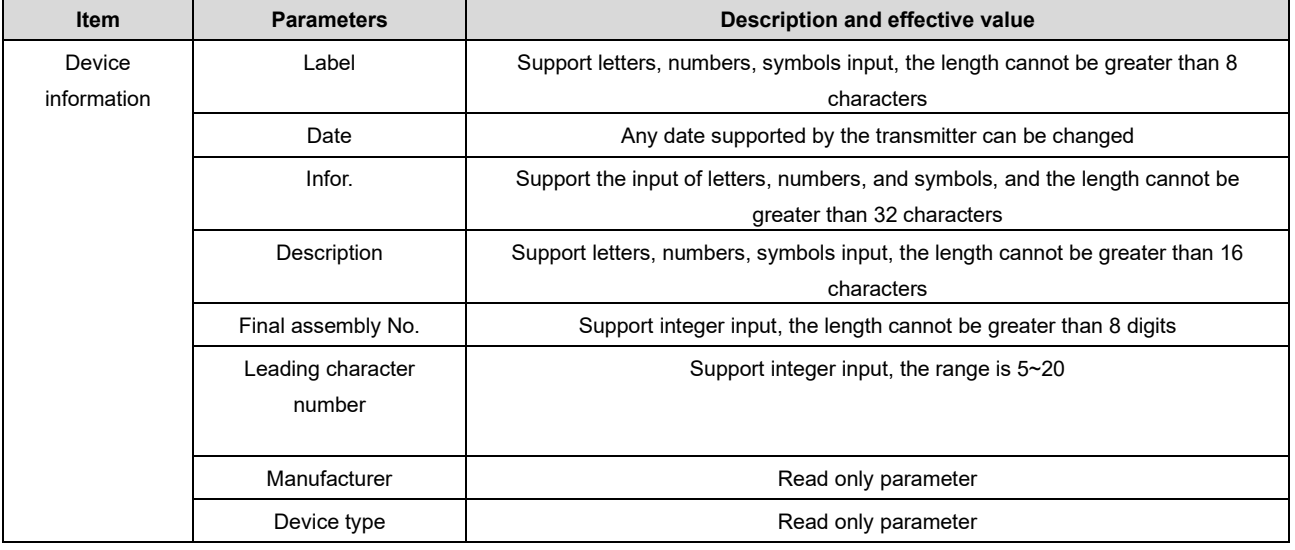

#### Table 12 HART Parameters

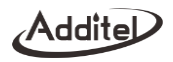

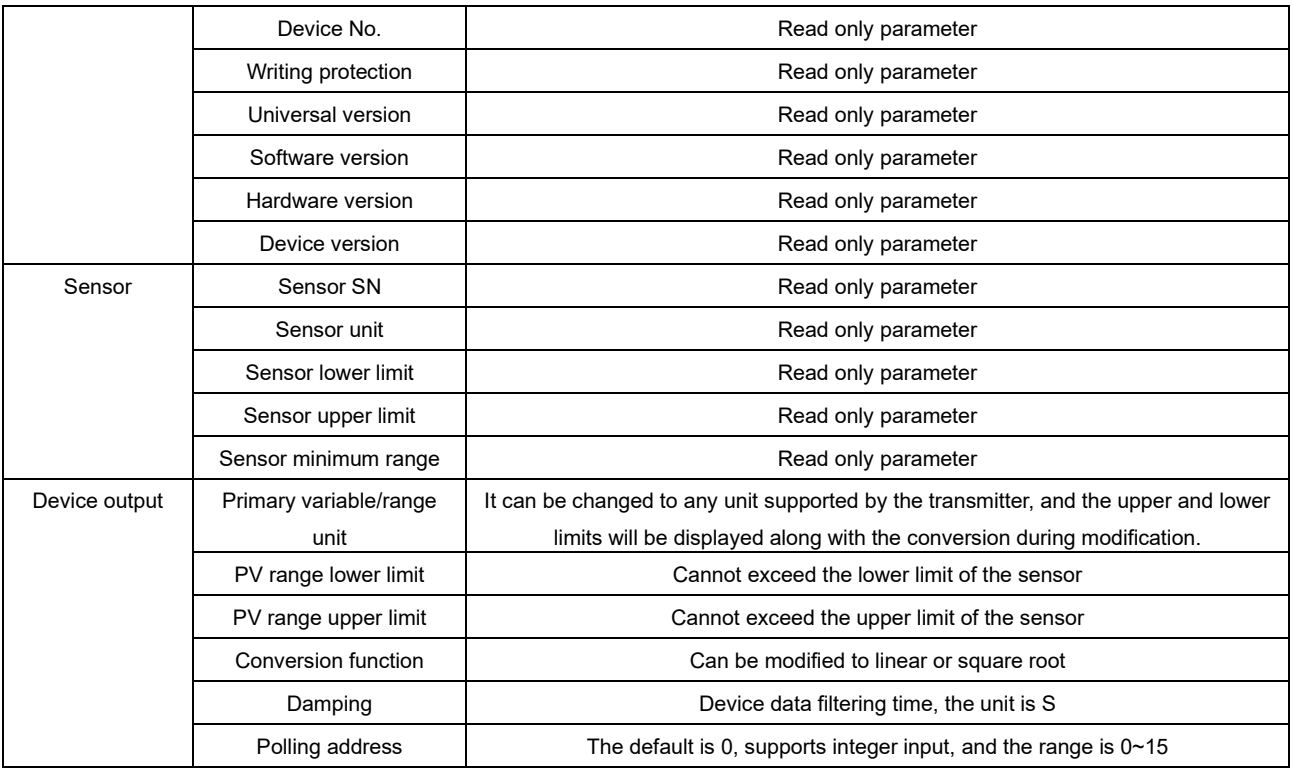

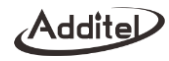

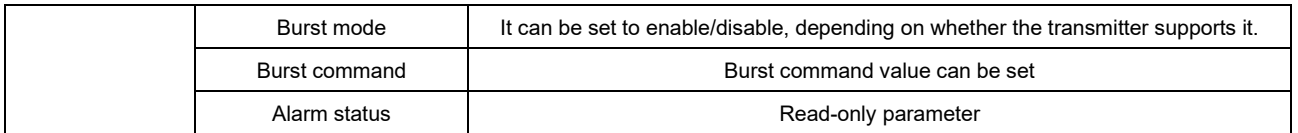

(2) Operation

- $\blacklozenge$  In the HART settings interface, you can view the HART parameter values in real time
- ♦ After inputting the setting status of the current option, click  $\overline{V}$  to save, click  $\overline{X}$ ) to cancel saving and return;
- ◆ If the input value is displayed in red when saving, it means the input value is not accepted, please check its input range;
- $\blacklozenge$  If the current setting is canceled or the setting fails, the current item is restored.
- 5. Service
	- (1) Current loop test
	- ◆ Click (S) to select diagnosis/service, enter the current loop test, and perform the current loop test. The value range of this parameter is (4-20) mA;
	- ◆ The HART measurement value at the top of the calibrator interface is the actual value of the current loop.
	- (2) PV zeroing
	- ◆ Select zeroing in the HART diagnosis/maintenance interface, and enter the zeroing interface;
	- ◆ Ensure that the current measurement value is close enough to the zero point, otherwise it may cause zeroing failure.
	- (3) Current adjustment
	- ◆ By adjusting the proportional coefficient of the current output link of the transmitter, the AO value of the

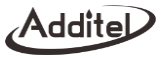

transmitter is consistent with the actual output loop current;

- ◆ Provides adjustment of D/A zero point (4mA) and D/A gain (20mA): you can press the screen to get the current value for adjustment
- (4) Sensor trim

Sensor trim is the adjustment of the PV process variable of the transmitter, which usually contains one or two adjustment points (low point and high point). Some transmitters do not support sensor trim operations (whether the transmitter supports sensor trim, please refer to the transmitter's manual).

◆ Lower limit adiustment

Support setting PV unit and adjustment point value;

Note: pressure module needs to be connected。

1) Manually control the pressure of the transmitter through an external source. After the pressure measurement is stable, press the Acquire key to directly obtain the standard value or directly press the number key to manually input the value to be adjusted;

Note: Some transmitters do not need to input the adjustment value, the transmitter automatically uses the upper and lower limits of the range (the lower limit of the range corresponds to the low point adjustment value, and the upper limit of the range corresponds to the high point adjustment value) as the adjustment value. In this case, any value can be input ;

- 2) Execute the trim (Trim) command. After successful, the PV value will change according to the executed trim point value.
- ◆ Upper limit adjustment

The operation process is the same as that of lower limit adjustment.

◆ Restore factory

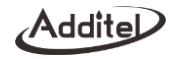

After selecting "Restore Factory", a prompt will appear asking "Are you sure to restore the sensor factory calibration?" click  $\curvearrowright$ ) on the screen to execute the factory restore command. After success, the transmitter's high and low point adjustment values will be restored to the factory adjustment state.

# **3. Setting**

 Enter the function menu interface by clicking the menu bar at the bottom of the main interface, select the system setting button in the function menu interface, and click  $\Box$  to enter the system setting interface, as shown in Figure 10. This interface includes "communication settings", "personalization", "system service", "battery information", and "product information".

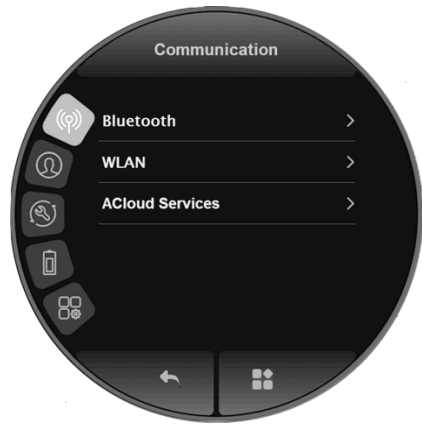

Figure10 System setting interface

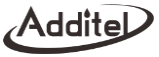

## **3.1 Communication Setting**

#### **3.1.1 Bluetooth**

The calibrator communicates with the mobile phone App via Bluetooth.

Table 13 Bluetooth communication setting

| Item                   | <b>Effective value</b>              | <b>Description</b>                       |
|------------------------|-------------------------------------|------------------------------------------|
| <b>Bluetooth state</b> | Open/close                          | Open or close Bluetooth function         |
| Bluetooth name         | Support letters, numbers or symbols | Set the Bluetooth name of the calibrator |
| Physical address       | Read only                           |                                          |

### **3.1.2 Wireless Communication**

This setting is only provided when optional module is a WIFI module, at this time the device can be connected to the wireless network through the WIFI module.

Table 14 Wireless communication setting

| <b>Item</b>      | <b>Effective value</b>             | <b>Description</b>                      |
|------------------|------------------------------------|-----------------------------------------|
| <b>WLAN</b>      | Open/close                         | Open or close Wi-Fi                     |
| Wireless network | Depends on the network environment | Wireless network access point selection |
| Advanced options | DHCP/manually                      | Choose how to get device address        |

◆The port number and physical address are factory settings and cannot be changed

1. When DHCP is selected for advanced options, the contents of the following table are automatically allocated by the system and become read-only items;

2. When the manual mode is selected for the advanced options, the contents of the following table must be filled

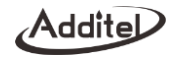

in manually:

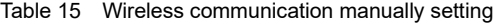

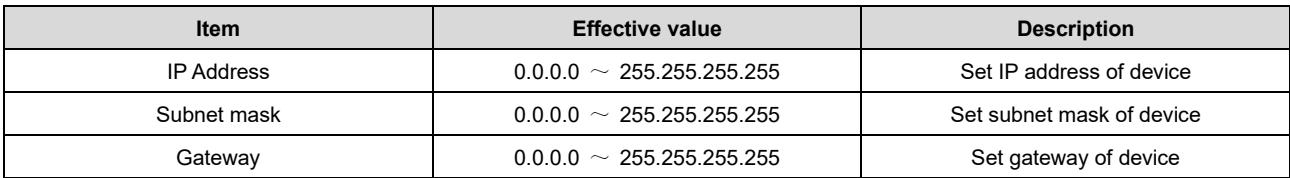

(1) Click  $\overline{(\checkmark)}$  the button at the bottom right corner of the screen to confirm the settings.

(2) The wireless communication settings take effect directly without confirming the operation. Click  $\blacktriangle$  button in the upper right corner of the screen to return to the previous menu.

### **3.1.3 Serial Communication**

This setting is provided when the optional module is an RS232 module, and the device can communicate through the serial port at this time.

| <b>Item</b>    | <b>Effective value</b>                         | <b>Description</b>      |
|----------------|------------------------------------------------|-------------------------|
| Baud rate      | 2400/4800/9600/19200/38400/57600/115200/256000 | Factory default is 9600 |
| Date length    | 7/8                                            | Factory default is 8    |
| Stop bit       | 1/2                                            | Factory default is 1    |
| Odd-Even check | None/Odd/Even                                  | Factory default is None |

Table 16 Serial port communication

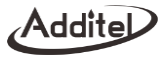

#### **3.1.4 Acloud Service**

This setting is only provided when the optional module is a WIFI module, and the device can access ACloud cloud service through Wi-Fi wireless communication. Through the Additel Link APP, users can monitor the real-time operating status and data of the equipment anytime and anywhere, remotely control the equipment, and improve work efficiency.

1. Open

When the service is not enabled, the cloud service status is empty; when the service is enabled, the cloud service is working normally, and the cloud service status icon is  $\hat{A}$ ; when the service is enabled but the cloud service is not successfully connected, the status icon is  $\binom{1}{1}$ .

2. Additel Link

Additel Link is used to display the basic information of the organization and user monitoring the current device, including the name of the organization, the username that has the authority to monitor the device, the registered email address and whether it is currently being monitored.  $\bullet$  means that the user is monitoring the current device, and  $\leq$  means that it is not in the monitoring state.

The button  $\blacktriangle$  on the right side of the page returns to the upper page. The button  $\binom{m}{n}$  is used to cancel the binding relationship between the organization and the device,  $\Omega$  to manually refresh the organization and user information, to display the QR code, and to bind the organization (after the APP scans the QR code, the QR code will It disappears automatically, or you can manually click the QR code to close it. When scanning the code to bind the relationship, you need to open the QR code).

#### **3.2 Personalization**

#### **3.2.1 Custom Units**

The device provides five custom units to be edited. The unit being used cannot be edited.

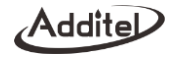

# **3.2.2 CSV File Format**

It can be set to "."or ",".

### **3.2.3 Date & Time**

Table 17 Date & time

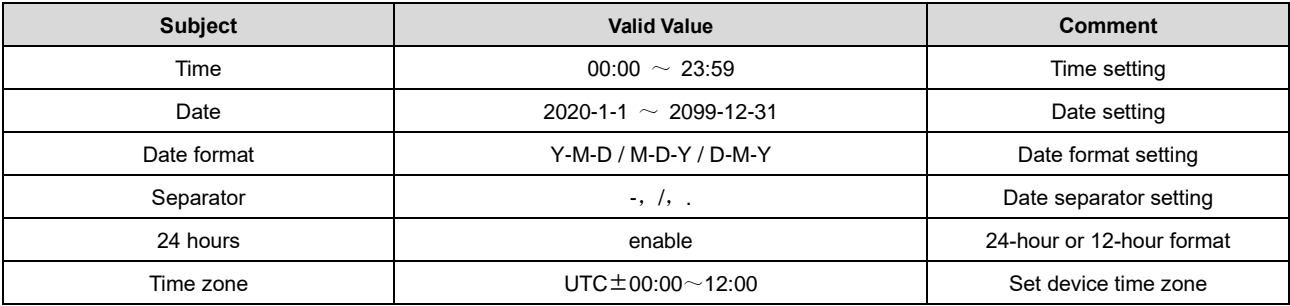

# **3.2.4 Sound**

#### Table 18 Personalization

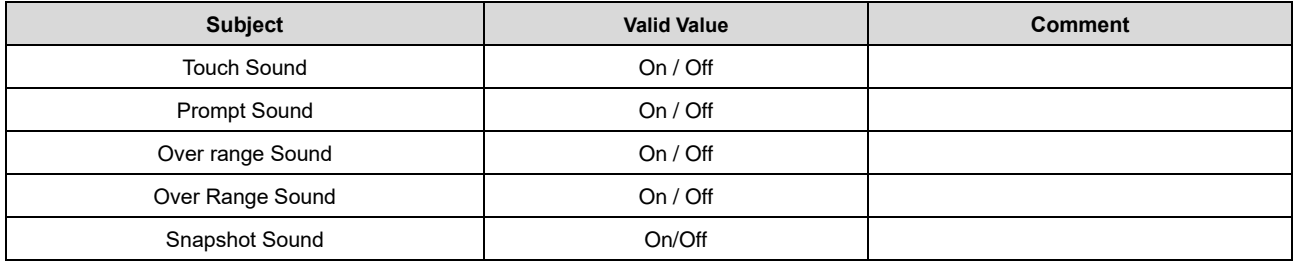

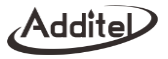

#### **3.2.5Language**

The device provides a multi-language user interface. Use this menu to change from the provided languages.

After the language is selected, the device needs to be restarted for the changes to take effect.

### **3.2.6Display Orientation**

The direction of display is adjustable for different direction of mounting.

# **3.3 System Service**

### **3.3.1System Calibration**

The device provides function of calibration. Users need to enter a password to enter the system calibration page, and the factory default password is 123456. The following information is general information of the calibration page.

### **3.3.1.1 General Information**

On the right side of electrical calibration page, there will be following icons:

| <b>Icon</b> | <b>Description</b> | <b>Electrical</b><br>calibration | <b>Pressure module</b><br>calibration | <b>Barometric calibration</b> |
|-------------|--------------------|----------------------------------|---------------------------------------|-------------------------------|
|             | Return             |                                  |                                       |                               |
|             | Restore factory    |                                  |                                       |                               |
|             | Previous point     |                                  |                                       |                               |
|             | Next point         |                                  |                                       |                               |

Table 19 Calibration icon description

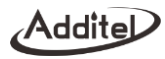

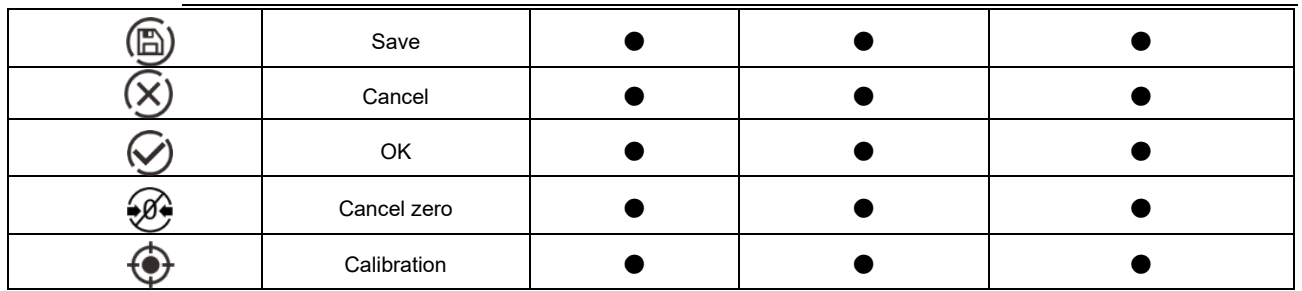

#### **3.3.1.2 Pressure Calibration**

1. Cancel zeroing

Cancel the recorded zero data.

- 2. Multi-point calibration
- a. Connection

Connect the calibrator with external pressure source and reference pressure standard.

- b. Perform calibration
	- $\blacklozenge$  Click on  $\binom{r}{r}$  to perform calibration.
	- ◆ Connect the calibrator with external pressure source.
	- $\blacklozenge$  After the pressure is stabilized, click on  $\blacktriangleright$  to go to next point;
	- ◆ Adjust the gauge output value to the same as the setpoint being calibrated;
	- ◆ If the measured value has big difference with the calibration point, there will be notice by RED;
	- ◆ If the calibration point has big difference with the measured value, there will be a notice, but it does not influence taking effect.

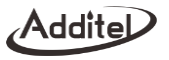

◆ New calibration data takes effect immediately. The calibration date will be changed to the current system date.

c. Restore the factory calibration data Click on  $\mathbb C$  to restore the factory calibration data.

# **3.3.1.3 Barometric Calibration**

The calibrator provides single point or dual point calibration to the internal barometric module. Before performing the barometric calibration, remove the back cover and connect the air line to 4mm connector, as shown in the Figure 11.

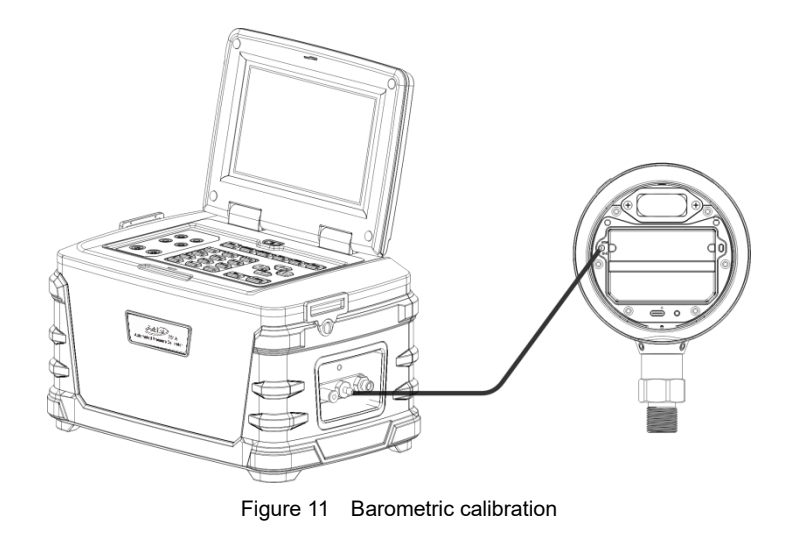

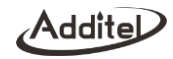

1. Single point calibration

Input the external barometric standard to standard pressure value, confirm and click on SAVE to finish calibration.

- 2. Dual point calibration
- a. Connection

Connect the calibrator with external pressure source and provide greater standard of pressure.

- b. Perform calibration
	- $\blacklozenge$  Click on  $\binom{r}{r}$  to perform calibration.
	- ◆ Input the external pressure according to the calibrator's notice. After the pressure is stabilized, click on → to go to next point;
	- ◆ If the measured value has a big difference with the standard value, there will be notice by RED, the result cannot be saved now;
	- ◆ If the calibration point has a big difference with the measured value, there will be a notice, but it does not influence taking effect.
	- ◆ New calibration data takes effect immediately. The calibration date will be changed to the current system date.
- c. Restore the factory calibration data
	- Click on  $\mathbb C$  to restore the factory calibration data.

# **3.3.1.4 Electrical Calibration (ADT673 only)**

1. Cancel zeroing

Cancel the recorded zeroing data.

- 2. Multi- point calibration
	- $\blacklozenge$  Click on  $(\blacktriangleright)$  to perform calibration.

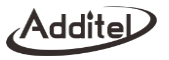

- ◆ Input the standard circuit/ voltage value from standard circuit/ voltage source to the calibrator according to the calibrator's notice. After the measured value is stabilized, click  $\rightarrow$  to go to the next point;
- ◆ Use ← to return to upper operation at any time before the calibration is finished or use ← to return to the previous point.
- $\blacklozenge$  If the measured value deviates a lot with the calibration point the output will be RED:
- ◆ If the calibration point deviates a lot with the measured value, there will be a notice, but it does not stop data from being taken..
- ◆ Calibration successes, new data takes effect immediately, the calibration date will be changed to the current system date.
- 3. Restore the factory calibration data

Click on  $\mathbb C$  to restore the factory calibration data.

### **3.3.2 Repair and Maintenance**

Enter password to start the function, default password is 123456.

Repair log: view and edit the maintenance information;

Calibration history: view calibration history.

# **3.3.3 Restore Factory Settings**

The device provides the function of restoring the factory settings. A password is required to enable this function. The factory default password is 123456.

Restoring factory settings will not recover all the system calibration data. If you want to recover the system calibration data, refer to Para.3.3.1 System calibration.

After restoring the factory settings and restart the device, the user needs to set the time, refer to Para.3.2.3 Date and Time.

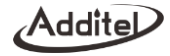

### **3.3.4 System Update**

The device provides a firmware update function. USB disk is needed; the USB disk format needs to be FAT16 or FAT32.

Operation:

1. Copy the update file to the root directory of the USB disk.

2. Insert the USB disk into the USB socket on the rear side of the exact source.

3. Select the update pack in the exact source update page.

4. Click  $\bigcirc$  until the system starts to update automatically.

5. After waiting a few minutes for the update process to complete, the system will automatically show the update completion message.

#### **3.4 Power management**

### **3.4.1Display Brightness**

Change the LCD's brightness by adjusting the brightness bar.

# **3.4.2 Battery Information**

Show the current battery connection status and information.

# **3.4.3 Screen Saver**

The screen saver turns on automatically after a certain period of interface inactivity.

Select Never, 30s, 1 min, 5mins, 15mins and 30mins.

After the screen saver begins, the first press to the keypad will only activate the screen, only after this can the press takes effect.

# **3.4.4 Auto Power Off**

The backlight turns off after the set time of inactivity.

It is supported to select Never, 5mins, 15mins, 30mins, 1h and 2h.

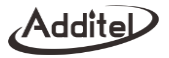

When using AC adapter, the calibrator cannot auto power off.

This function will be invalid when performing Pressure control, Auto step or Task.

The Auto power off will be invalid when the screen saver is set to Never.

### **3.4.5 Charge Mode**

The device provides fast charge mode and high precision charge mode. The quick charge mode can improve charging speed significantly, but it has influence to the accuracy for pressure measurement. The high precision mode can ensure the accuracy for measurement but will slow down the charge speed.

The default mode is fast charge mode when device is turned on. Select high precision mode if you need to perform high accuracy pressure measurement during charging through adapter, but this will not be saved and will be reset to the quick charge mode after the device is restarted.

#### **3.5 Product Information**

Product information is read only, it includes basic information, version and running information:

Basic information: model, serial number and scale information.

Version: Host, system version, pressure module version and Wi-Fi version. The firmware version is usually referred to Host version. When contact with the customer service team, please provide information of Host version if needed.

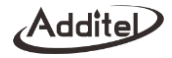

# **4. Task (ADT673 only)**

In the function menu page, click  $\Diamond$  to enter task page. The calibrator provides test task function, which makes it possible to document calibrations, collect, store and analysis calibration data, and makes it easier to re-perform and review.

# **4.1 Calibrate Dial Pressure Gauge**

1. Connection

(1) Refer to Figure 12, connect the calibrator with the dial pressure gauge;

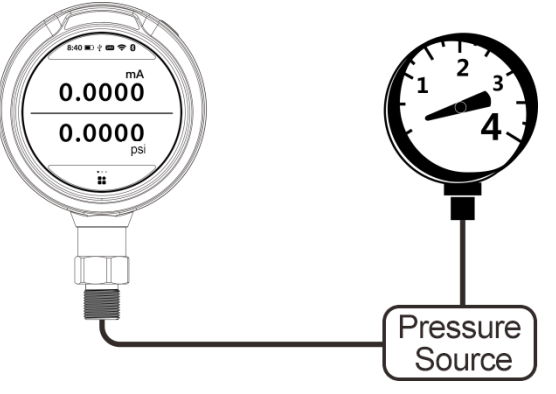

Figure 12 Calibrate Dial Pressure Gauge

(2) If the gauge is differential gauge, it is recommended to connect the REF port.

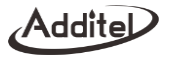

Select  $\Box$  in the type list, input gauge information in order.

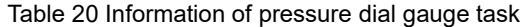

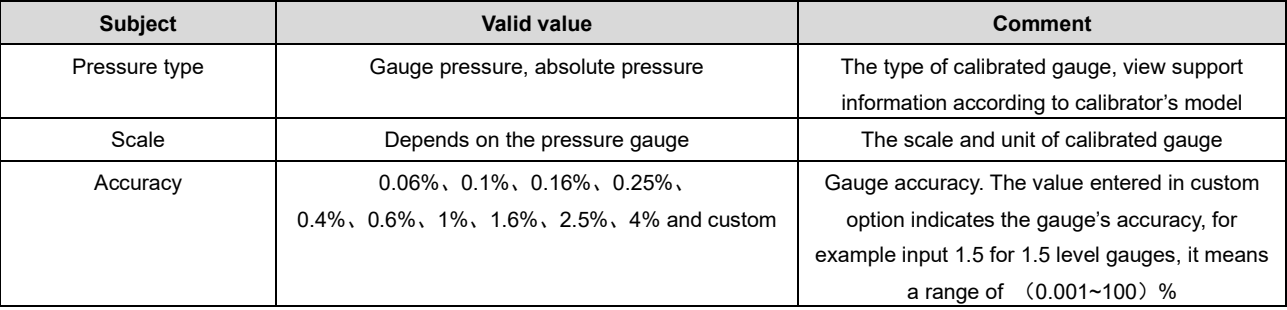

3. Task start

Click on  $\vert \checkmark \vert$  to start the task:

- (1) Before calibrating, click on  $\Xi$  and  $\forall$  to zero the pressure module;
- (2) Calibration process:
	- 1) After controlling the pressure to the first calibration point and allowing for stability, click on the top and input
	- the gauge reading. (The calibrator can infer the gauge reading based on the standard if desired)
	- 2) Click on  $\rightarrow$  to go to next calibration point;
	- 3) Repeat the above steps until finish the calibration. Click on  $\circled{=}$  and  $\circled{}$  to stop and finish the calibration.
- 4. Finish task

The calibrator provides data review, sorting and storage functions for the calibration task

- (1) After finishing the task, user can view the task result through the task data.
- (2) User can quit the task data by clicking on  $(\bullet)$  and perform the task again.

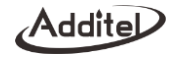

(3) Task data can be stored through  $(\widehat{\mathbb{B}})$ , in the storage page, user can enter the following information:

Table 21 Save Task

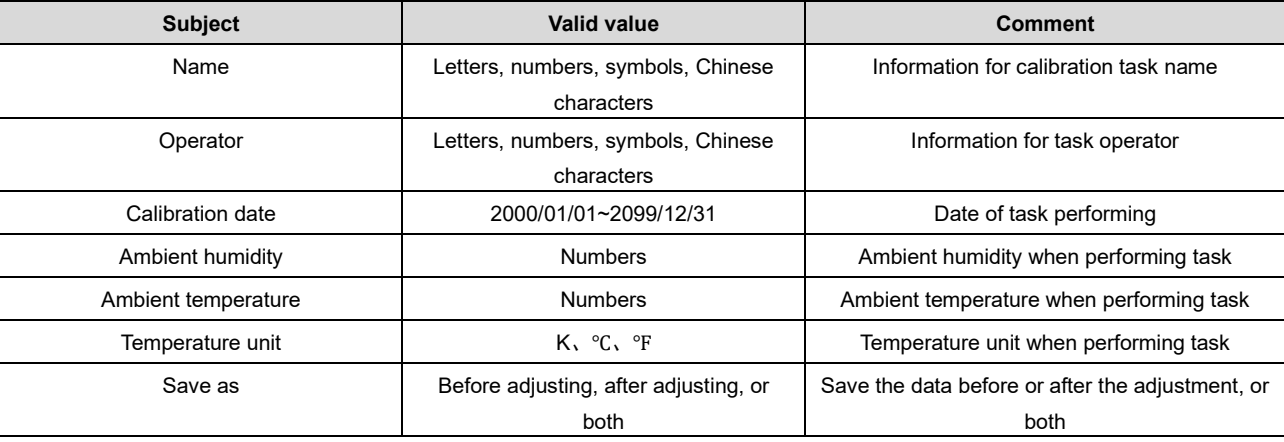

Note: After saving, return to the task selection page by clicking on  $\circledR$  at the lower right side.

#### **4.2 Calibrate pressure transmitter**

During performing the task, the calibrator can measure and record the current or voltage value output by the transmitter, so that the whole process can be fully automated.

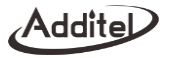

1. Connection

Refer to Figure 13.

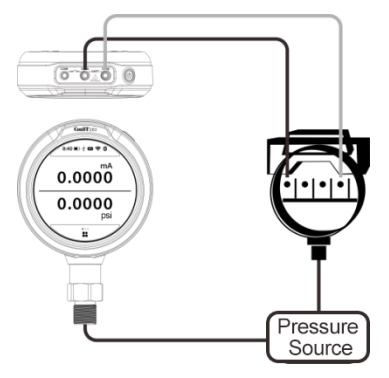

Figure 13 Calibrate pressure transmitter

# 2. New task

According to transmitter select (mA, V, HART), select "transmitter" icon  $\sqrt{\mathbb{Q}}$  in the calibration list, input transmitter information:

Table 22 Information for pressure transmitter in task mode

| <b>Subject</b> | Valid value                       | Comment                                                      |
|----------------|-----------------------------------|--------------------------------------------------------------|
| Pressure type  | Gauge pressure, absolute pressure | The type of calibrated transmitter, view support information |
|                |                                   | according to calibrator's model                              |

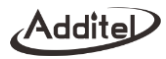

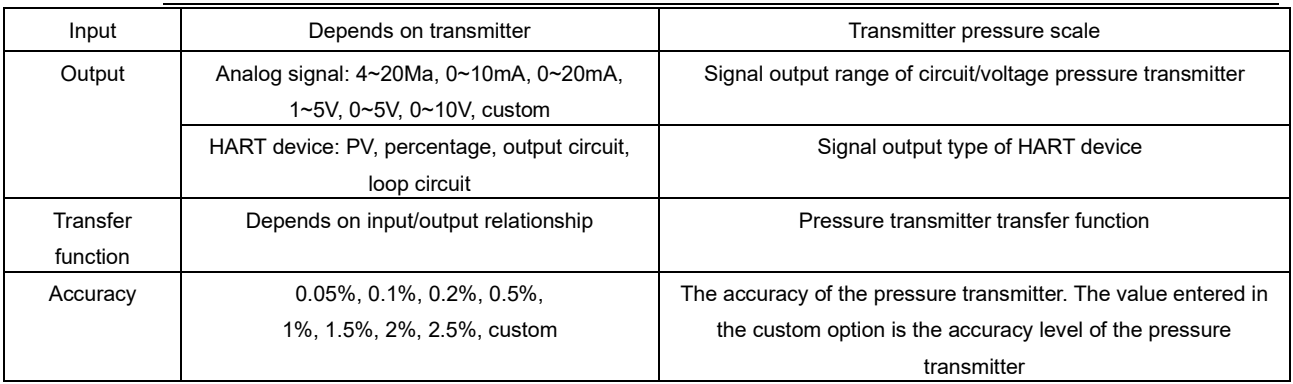

3. Start the task

(1) Operations refer to the content in Para. 4.1.

(2) If output analog signal, it needs to set the power configuration;

(3) If output to HART device, it needs to configure HART.

(4) Click on  $\left(\mathbf{a}\right)$  and  $\mathbf{a}$  to zero the module;

4. Finish task

Operations refer to the content in Para.4.1.

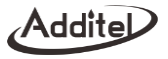

## **4.3 Calibrate pressure switch**

- 1. Connection
- (1) The air and circuit connection between pressure switch and calibrator are shown in Figure14 (in the Figure it is mechanical switch).

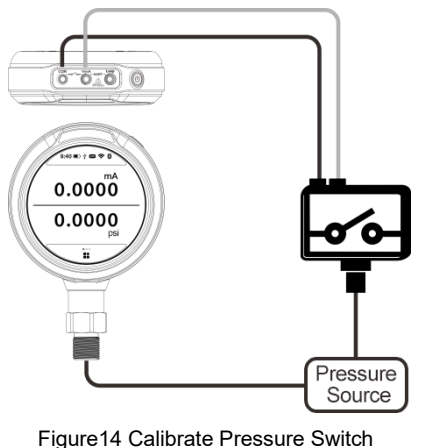

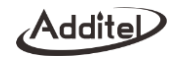

(2) The calibrator supports mechanical switch, NPN and PNP electronic switches. The circuit connection of mechanical switch is shown in Figure 15. The electronic switches can be connected through internal power and external power connections. Refer to Figure 16 and Figure 17.

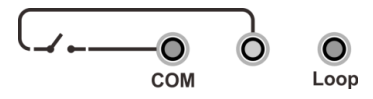

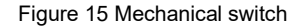

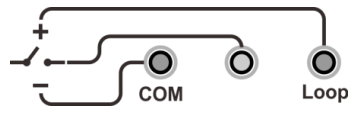

Figure 16 Electrical Switch through internal power

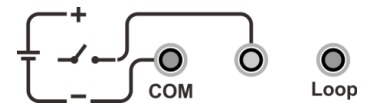

Figure 17 Electrical Switch through external power

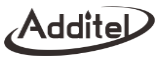

## 2. New task

Select "Pressure switch" icon  $\lvert \oplus \rvert$  in the calibration list, input pressure switch information in order:

Table 23 Information for pressure switch in Task mode

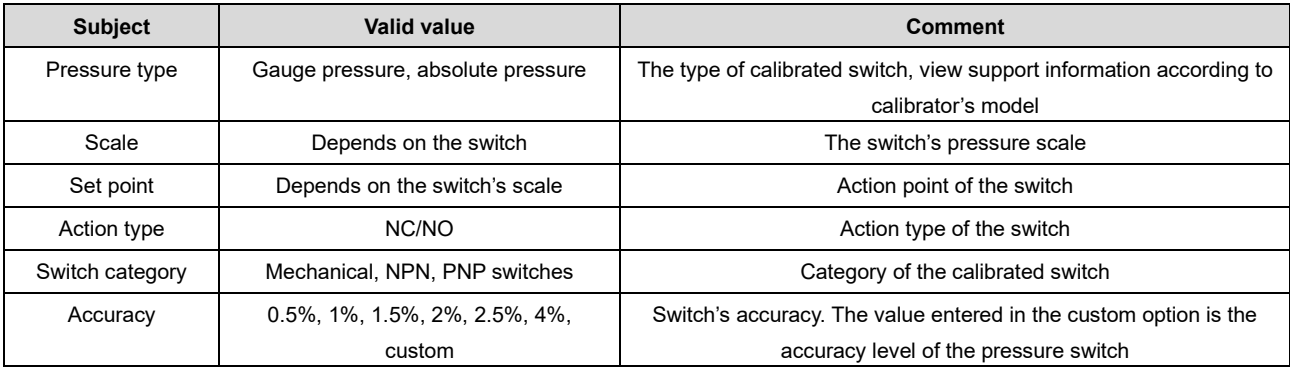

3. Start the task

- (1) Click on  $\circled{=}$  and  $\circled{+}$  to zero the module;
- (2) The bottom of the screen shows reading value of the current controlled pressure, and the top is the switch status;
- (3) Switch action status and action value will be recorded and displayed in the table;
- (4) Click on the Stop icon to close the running task and view the result;
- 4. Finish task

Refer to the content in Para.4.1.

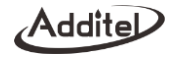

# **5. Data log**

Click on the button  $\|\cdot\|$  in the function menu page to enter the data log management. The calibrator supports the continuous data log, which can continuously record the measured signal data within the set time. Both the electrical signal and the pressure value are recorded simultaneously.

Click on the recorded data to view it, and select  $\text{E}$  to view the curve, detailed data, export, and delete.

- 1. New test
- (1) Before recording, click on  $\left(\mathbf{a}\right)$  and  $\mathbf{a}$  to zero the pressure module;
- (2) The bottom of the screen shows reading value of the current controlled pressure, and the top is the switch status;
- (3) Switch action status and action value will be recorded and displayed in the table;
- (4) Click on the Stop icon to close the running task and view the result;
- (5) Click on  $\heartsuit$ ) at the bottom of the screen to confirm and the task starts automatically, click on  $\blacklozenge$  to quit this task;
- (6) In the task, click on  $\textcircled{\textsf{I}}$ ) to stop the record, confirm Stop by clicking on  $\textcircled{\textsf{V}}$ ) when asking whether to stop, and the data will be saved automatically.

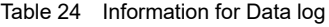

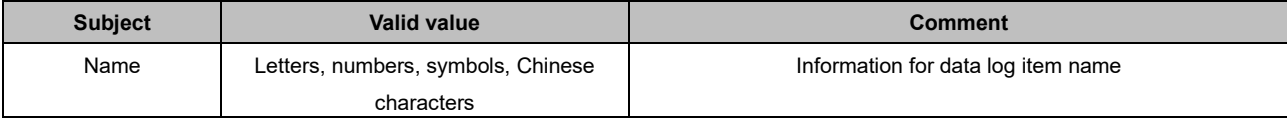

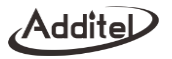

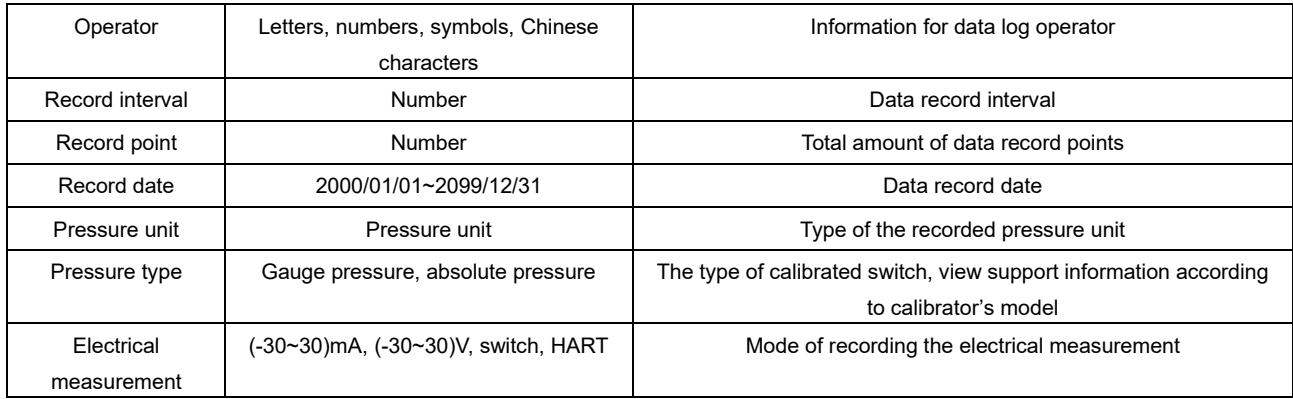

2. Edit the page

When there are series of pages, switch the page number one time through  $\leftarrow$ , or click on Edit Page icon

 $\boxed{1}$  to jump pages.

3. Delete mode

When you need to delete data, click on the delete mode  $\left(\widehat{\mathbb{m}}\right)$  in the menu. Select the item to be deleted with a check icon  $\sqrt{ }$ , then delete to proceed. If you need to jump page, do the same as 2.

# **6. Data management**

Click on  $\boxed{\circ}$  in the function menu to enter the data management page.

It is classified and managed by functional modes; the data saved in each function is managed in the corresponding items;

The function modes that can save data files include: snapshot, pressure leak test, etc;

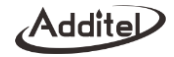

Users can export data file through USB disk or PC software, the format is CSV;

Users can delete the data in batches.

# **7. Application**

#### **7.1 Pressure unit converter**

In the function menu page, click on  $\left|\sqrt{P_a}\right|$  to enter pressure unit converter;

The device supports convert between different pressure unit.

# **7.2 Leak test**

Click on the button  $\frac{a}{b}$  in the function menu page to enter the leak test function. The leak test is to detect the degree of gas leakage by connecting the pressure gauge/calibrator to the gas circuit and performing the leak test process.

1. Setting

#### Table 25 Information for leak test setting

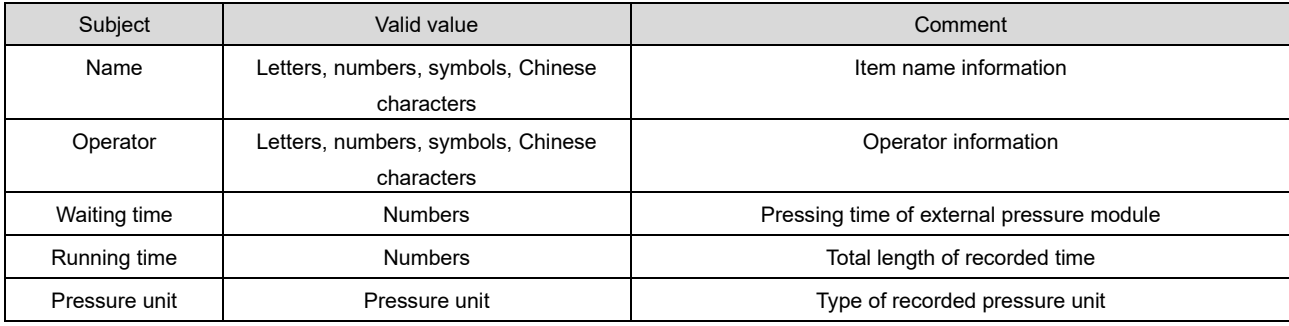

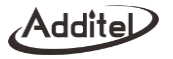

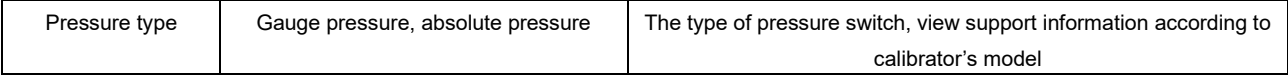

- (1) Select application in the function menu and enter the leak test;
- (2) Set the wait time
	- 1) Connect to external pressure source: the wait time will count down.
	- 2) Enter the test time after the wait time is over.
- (3) Set test time

After entering the test time, the countdown starts and the test is carried out, the test stops when the timer reaches 0;

(4) Pressure type

Switch between gauge pressure/differential pressure.

2. Carry out

- (1) Connect air circuit
	- 1) Connect the device to the air circuit;
	- 2) Press the Start icon on the right of the screen to start the test. Apply pressure to the leak test point;
	- 3) The wait time will count down and record the real-time pressure as the initial pressure when the time is over;
	- 4) Start the test, count down the test time, and start calculating the real-time leakage at the same time, real-

time leakage = initial pressure - real-time pressure;

- 5) Record the pressure at the end of the test time as the end pressure;
- 6) The entire leak test process finishes, and the final leakage = initial pressure end pressure;
- (2) The whole process will be shown in stages in the leak test curve at the bottom of the screen;
- **7.3 PSV test**

Click on the button  $\mathbb{E}$  in the function menu to enter the PSV test function. The PSV test is used to test the

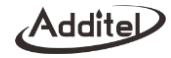

opening pressure of the safety valve. In order to ensure the accuracy of the opening pressure test, the pressure gauge/calibrator will automatically enter high-speed reading mode and continuous recording of pressure data ten times per second, real-time recording of the maximum pressure, and draw the real-time pressure data curve to visually show the trend of pressure changes.

1. Setting

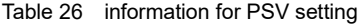

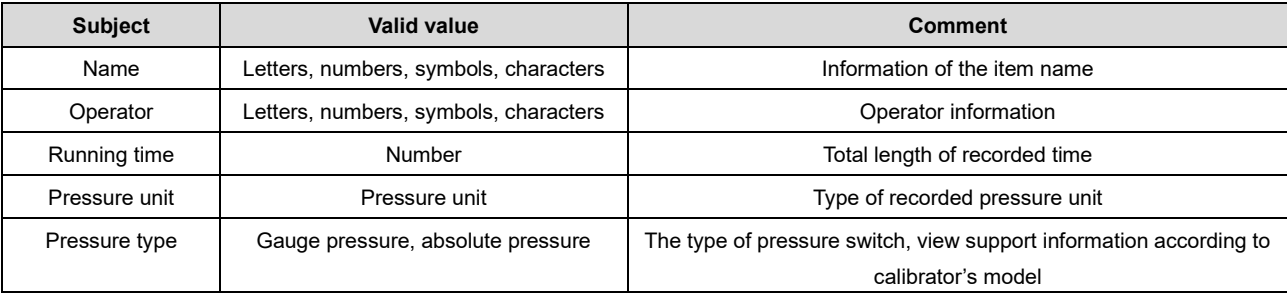

- (1) Select application in the function menu and enter the leak test;
- (2) Set test time
	- 1) After entering the test time, the countdown starts, and the test is carried out;
	- 2) The test stops when the timer reaches 0;
- (3) Pressure type
- Switch between gauge pressure/differential pressure.
- 2. Carry out
	- (1) Connect air circuit

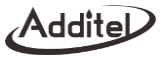

1) Connect the device to the air circuit;

- 2) Press the Start icon on the right of the screen to start performing, first apply pressure to the leak test point;
- 3) Start testing, count down the test time and record the real-time pressure point value at the same time;
- 4) Record the maximum pressure point value during the process;
- 5) The entire leak test process finishes, save the data;
- (2) The whole process will be shown in the leak test curve at the bottom of the screen;

# **8.HART communicator (ADT673 only)**

Click on the button  $\frac{2}{\text{max}}$  in the function menu page to enter the HART communicator function. The HART communicator uses the native HART DD file. The calibrator can be used to complete the maintenance and commissioning of almost all HART pressure device, including parameter modification, fault diagnosis, and daily maintenance and calibration, etc. Concerning that the operation of the communicator on the HART device depends on the DD file, the operation varies a lot between different HART devices, so please refer to the manual of the HART device before using the function.

**Note: The calibrator always acts as the master station during the communication with the HART device. Therefore, in order to avoid harm to the control system, the HART device must be separated from the control system before using the calibrator to connect to the HART device.**

**8.1 HART connection and search**

Refer to Para.2.5 HART communication connection and search.

### **8.2 HART communicator operation**

Read the parameters in HART and modify them, the root directory shows items1~4, depends on the HART device, The parameters that have been modified but not written into HART are highlighted in yellow in the list, click on  $\ll$ to complete the writing to the HART device;

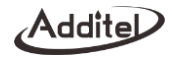

For some of the parameters, enter the page and click on  $\Omega$  at the right of the screen to view the instruction information.

Click on the  $\Omega$  and  $\Omega$  at the right of the screen to view the communicate status and device status respectively. Enter it and the vacant circle on the right of the list indicates that it is normal, otherwise it means that the item is abnormal.

Click on  $(\widehat{\mathbf{f}_{ref}})$  at the right of the screen to return to the home page of the device and click on  $\blacklozenge$  at the right top of the screen to return to HART communicator again.

# **9.Copyright**

Additel corporation owns all copyrights to this system and reserves all rights.

# **Appendix A**:**Description of RS232 module DB9 pins**

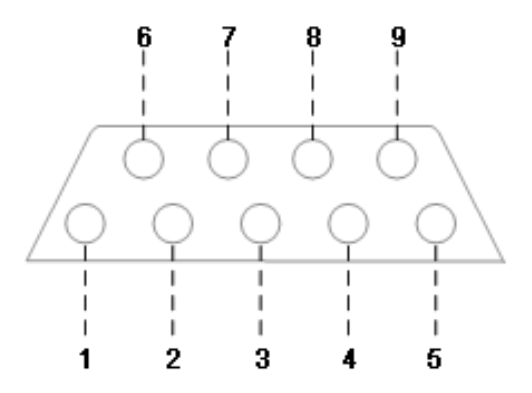

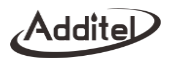

Figure 18 Description of RS232 module DB9 female pins

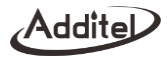

| Pins           | Description |
|----------------|-------------|
|                | Reserved    |
| $\overline{2}$ | <b>TXD</b>  |
| 3              | <b>RXD</b>  |
| 4              | Reserved    |
| 5              | GND         |
| 6              | Reserved    |
|                | Reserved    |
| 8              | Reserved    |
| 9              | Reserved    |

Table 27 Description of RS232 module DB9 pins

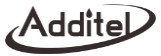

# **Appendix B: Description for Type-C to USB female OTG adapter**

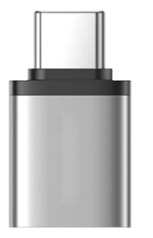

Figure 19 Type-C to USB female OTG adapter.

Type-C to USB female OTG adapter is a standard accessary, as shown in Figure 19. Some typical using methods of the adaptor:

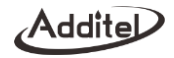

(1) Connect to TYPE-A USB2.0 USB disk through the adapter, shown in Figure 20.

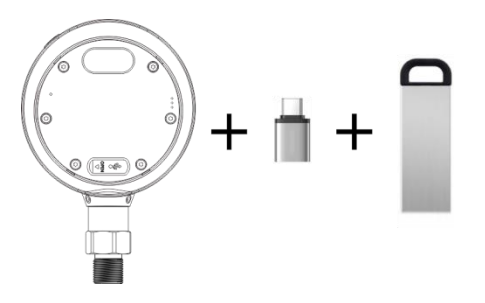

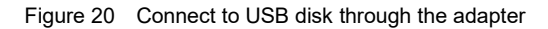

(2) Connect to PC through adapter and USB male-to-male cable, shown in Figure 21;

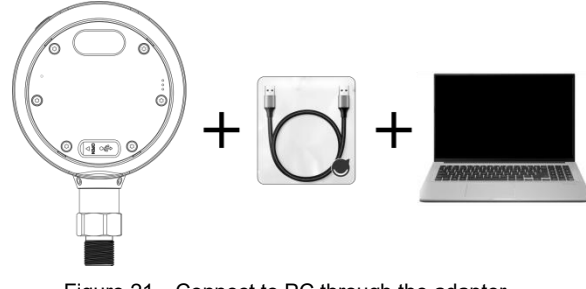

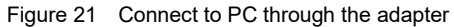

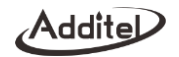

(3) Use the adapter to charge the device by cellphone (the cellphone must support TYPE-C OTG), as shown in Figure 22, connect the adapter to the TYPE-C port of the cellphone, and then use the TYPE-C cable to connect to the device, to charge the device by cellphone.

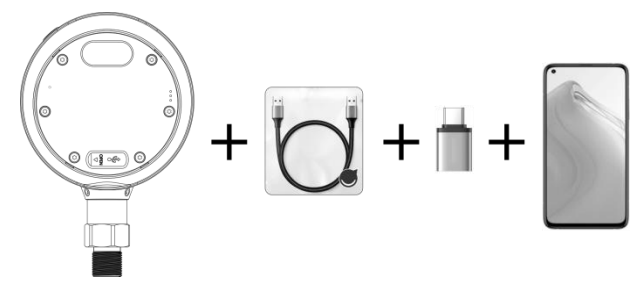

Figure 22 Connect to cellphone through the adapter

If you connect the adapter to the device, and then use the TYPE-C cable to connect to the cellphone, the device can charge the mobile phone.

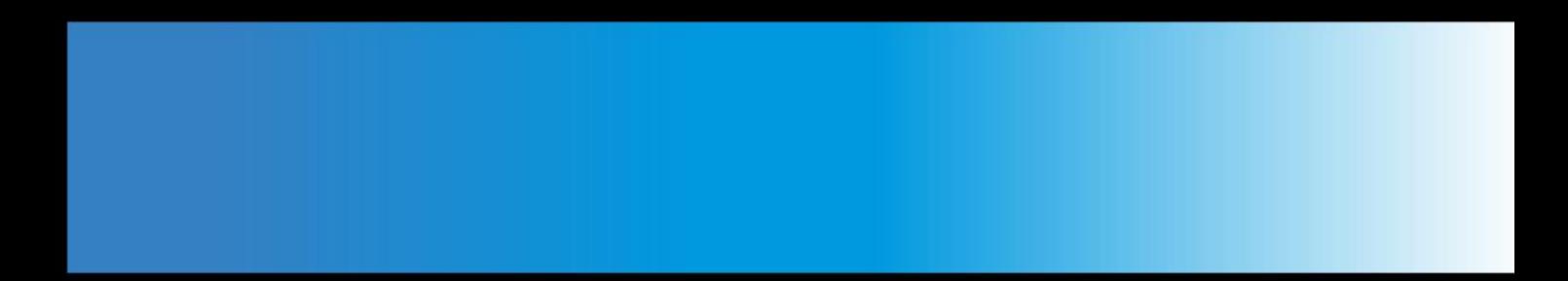

# **Additel Corporation**

2900 Saturn Street #B Brea, CA 92821 USA Attn: Jenny Pu Phone: 714-998-6899 Email: service@additel.com website: www.additel.com